# Robustel Centre Manager RobustLink

# Centralized M2M Management Platform

# For GoRugged Series Router & Gateway

## **User Guide**

Document Name: User Guide

Firmware: 2.0.3

Date: 2015-11-13 Status: Confidential

Doc ID: RT\_UG\_RobustLink\_2.0\_v.1.1.0

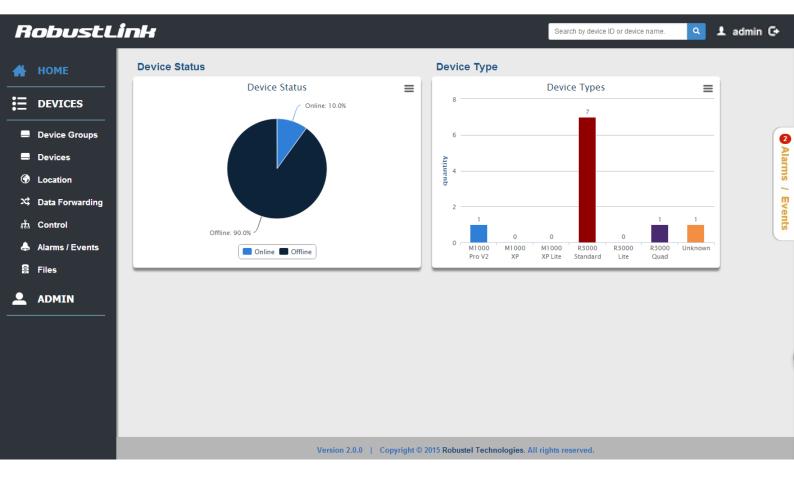

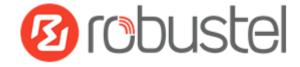

#### **About This Document**

This document describes the software of Robustel RobustLink, Centralized M2M Management Platform.

Copyright© Guangzhou Robustel Technologies Co., Limited All Rights Reserved.

#### **Trademarks and Permissions**

Robustel are trademark of Guangzhou Robustel Technologies Co., Limited.

All other trademarks and trade names mentioned in this document are the property of their respective holders.

#### **Disclaimer**

No part of this document may be reproduced in any form without the written permission of the copyright owner. The contents of this document are subject to revision without notice due to continued progress in methodology, design and manufacturing. Robustel shall have no liability for any error or damage of any kind resulting from the use of this document.

#### **Technical Support Contact Information**

Tel: +86-020-23354618 Fax: +86-20-82321505

E-mail: <a href="mailto:support@robustel.com">support@robustel.com</a>
Web: <a href="mailto:support@robustel.com">www.robustel.com</a>

#### **Revision History**

Updates between document versions are cumulative. Therefore, the latest document version contains all updates made to previous versions.

| Release Date | RobustLink Version | Doc Version | Details                                                                                                    |
|--------------|--------------------|-------------|----------------------------------------------------------------------------------------------------|
| 2015-07-01   | 2.0.0              | v1.0.0      | First release                                                                                                    |
| 2015-11-13   | 2.0.3              | v.1.1.0     | Increase section: Syslog, Alarm—Assi, Email sample Modify section: Control, Sample, Software and hardware requirment. |

## Contents

| Chapter 1 | 1 1   | Product                                           | 5  |
|-----------|-------|---------------------------------------------------|----|
| 1.1       | (     | Overview                                          | 5  |
| 1.2       | I     | Hardware Requirement                              | 6  |
| 1.3       | 9     | Software Requirement                              | 6  |
| Chapter 2 | 2 (   | Configuration settings over web browser           | 7  |
| 2.1       | ı     | Login In                                          | 7  |
| 2.2       | (     | Control Panel                                     | 7  |
| 2.3       | I     | HOME                                              | 8  |
| 2.4       | I     | DEVICES -> Device Groups                          | 9  |
| 2.5       | I     | DEVICES -> Devices                                | 10 |
|           | 2.5.1 | .1 Info                                           | 13 |
|           | 2.5.2 | .2 Statistics                                     | 15 |
|           | 2.5.3 | .3 Location                                       | 21 |
|           | 2.5.4 | .4 Control                                        | 22 |
|           | 2.5.5 | .5 Alarms                                         | 23 |
|           | 2.5.6 | .6 Events                                         | 24 |
|           | 2.5.7 | .7 SysLogs                                        | 24 |
| 2.6       | ı     | DEVICES ->Location                                | 25 |
| 2.7       | I     | DEVICES -> Data Forwarding                        | 27 |
| 2.8       | ı     | DEVICES ->Control                                 | 28 |
| 2.9       | I     | DEVICES ->Alarms/ Events                          | 30 |
| 2.10      | ) [   | DEVICES ->Files                                   | 34 |
| 2.11      | . 1   | DEVICES -> Syslogs                                | 35 |
| 2.12      |       | ADMIN -> User Groups                              | 36 |
| 2.13      | ,     | ADMIN -> Users                                    | 37 |
| 2.14      |       | ADMIN-> Agent Server                              | 38 |
| 2.15      |       | ADMIN -> Mysql                                    | 39 |
| 2.16      | ,     | ADMIN-> Emails                                    | 40 |
| 2.17      | , ,   | ADMIN -> Logs                                     | 40 |
| 2.18      | 3     | ADMIN -> License                                  | 41 |
| Chapter 3 | 3 1   | Examples                                          | 42 |
| 3.1       | ,     | Application Diagram for Introduction              | 42 |
| 3.2       | I     | Manage M1000 Pro V2 via RobustLink                | 42 |
|           | 3.2.1 | .1 Connect M1000 Pro V2 to RobustLink             | 42 |
|           | 3.2.2 | .2 Forward data from M1000 Pro V2 to RobustLink   | 48 |
| 3.3       | ı     | Manage R3000 Standard via RobustLink              | 52 |
|           | 3.3.1 | .1 Connect to RobustLink                          | 52 |
|           | 3.3.2 | .2 Forward data from R3000 Standard to RobustLink | 56 |
| 3.4       | 1     | Email report the alarm                            | 62 |

## **Chapter 1 Product**

#### 1.1 Overview

Robustel RobustLink is an industrial-grade centralized management and administration system for Robustel GoRugged series router & gateway, including R3000, R3000 Quad, R3000 Lite, M1000 XP Lite, M1000 XP and M1000 Pro V2.

RobustLink 2.0 supports the firmware version of devices.

R3000, R3000 Quad and R3000 Lite: V1.2.4 or above.

M1000 Pro V2: V2.22.02 or above.

M1000 XP: 1.01.01 or above. M1000 XP Lite: 1.00.01 or above.

RobustLink consists of three parts: Web Server (Apache), Agent Server and MySQL. Users can configure relevant parameters of RobustLink via Web Server; Agent Server is platform for data communication which will process all the data coming from slave device, or via vise; MySQL is a database used to store parameters and transaction data. Three parts should work together to ensure all the functions of RobustLink.

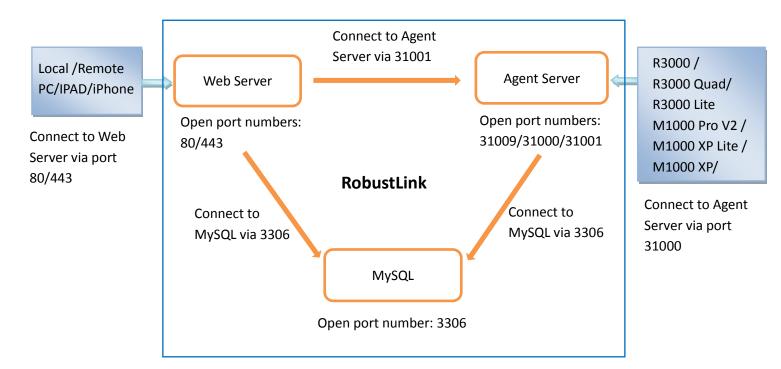

RobustLink allows user to monitor, configure and manage large numbers of remote devices on a private network over the web.

It mainly has following features:

- Remote Monitoring
- Remote Configuration
- Remote Firmware Updates
- Data Forwarding

Number of Devices: 1000+

• Management: Web

### 1.2 Hardware Requirement

- 4 GHz CPU or above
- 4 GB RAM or above
- 500 GB disk space

## 1.3 Software Requirement

O/S: Linux CentOS 6.X

Support installation packet

• Browser: IE 9.0 or above, Chrome, Firefox

# **Chapter 2 Configuration settings over web browser**

### 2.1 Login In

Open the browser, such as IE 9.0, Chrome, Firefox --> enter http://127.0.0.1/login.html in the address bar.

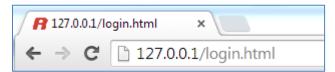

Enter the super user's username and password to login in RobustLink.

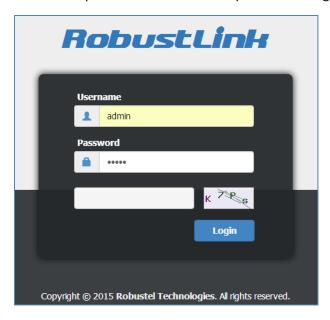

### 2.2 Control Panel

User can click " button to logout RobustLink.

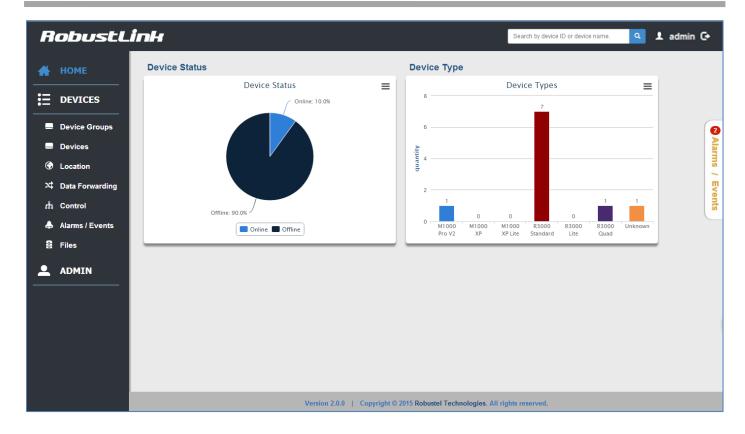

#### **2.3 HOME**

This section shows status of slave devices which had ever registered in RobustLink.

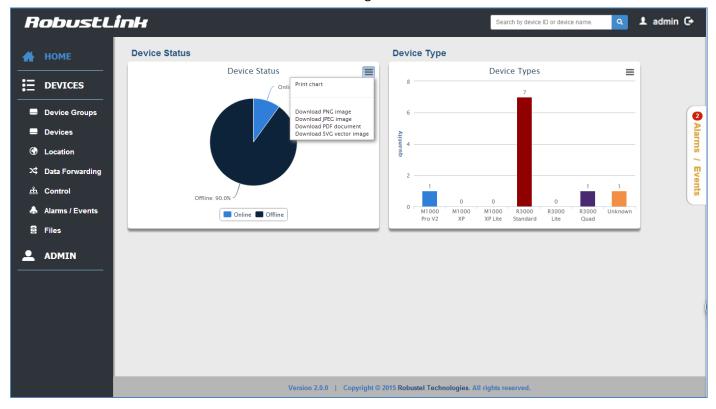

| Item          | Description                                                        |
|---------------|--------------------------------------------------------------------|
| Search        | Search by device ID or device name.                                |
| Device Status | The small window shows the Status of the registered devices.       |
|               | Click the button at the upper right, select you choice:            |
|               | Print chart,                                                       |
| =             | Download PNG image,                                                |
| =             | Download JPEG image,                                               |
|               | Download PDF document,                                             |
|               | Download SVG vector image.                                         |
| Online        | Click the button, it only shows the status of the devices online.  |
| Offline       | Click the button, it only shows the status of the devices offline. |
| Device Type   | The small window shows the type of the registered devices.         |

## 2.4 DEVICES -> Device Groups

This section allows user to add device groups.

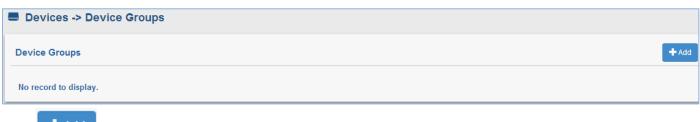

Click to add a new device group.

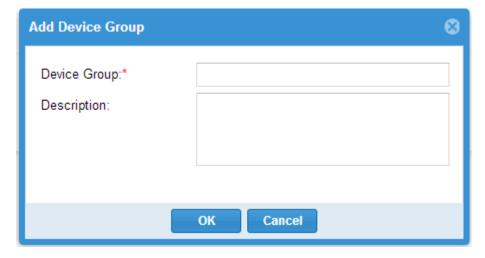

| Device Groups |                                                  |         |  |
|---------------|--------------------------------------------------|---------|--|
| Item          | Description                                      | Default |  |
| Device Group  | Enter the device group name.                     | Null    |  |
| Description   | Enter some simple words about your device group. | Null    |  |

When it succeeds in adding a new device group, it will show as the following.

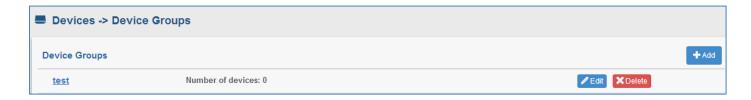

Click the line except the device group name (test), the information of device group will be displayed in follow.

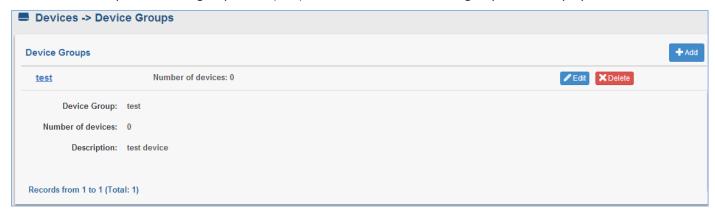

Click the device group name (test); it will switch to devices tab. And you can add devices in this page, more details refer to section 2.5 DEVICES->Devices.

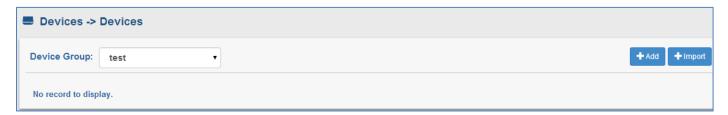

#### 2.5 DEVICES -> Devices

This section allow user to add the device to the device group.

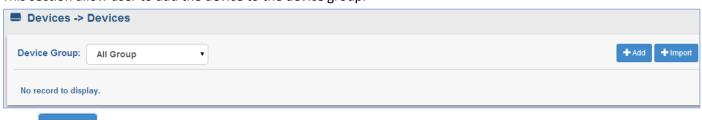

Click to add device to device group.

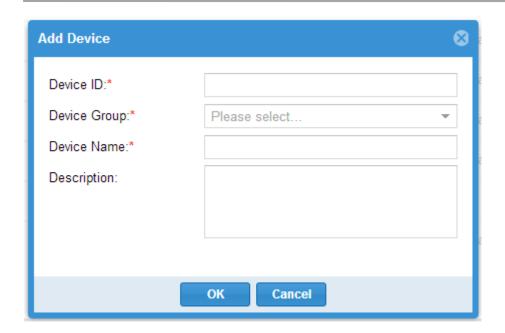

Click to import device list into device group.

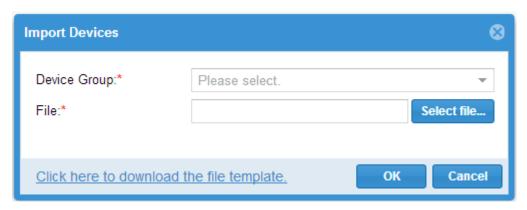

| Devices              |                                                                       |         |
|----------------------|-----------------------------------------------------------------------|---------|
| Item                 | Description                                                           | Default |
|                      | Enter the device ID of the device. A globally unique identifier. This |         |
|                      | ID is always used when addressing this device.                        |         |
|                      | Device ID of M1000 XP/M1000 Pro V2 is its IMEI number which           |         |
| Davisa ID @ add      | will be found in the back label, or you can check this in Modem       | Null    |
| Device ID @ add      | Configurator -> NMS -> M2M Platform -> Device ID.                     | Null    |
|                      | Device ID of R3000 is its SN number which will be found in the side   |         |
|                      | label of R3000, or you can check this SN number in R3000's Web        |         |
|                      | GUI -> Status -> System -> Router Information -> Serial Number.       |         |
| Device Group @ add   | Select the device group to add device. This device group must         | Null    |
|                      | have been added in section device groups.                             |         |
| Device Name @ add    | Enter the device name what you want.                                  | Null    |
| Description @ add    | Enter some simple words about your device.                            | Null    |
| Device Group@ import | Select the device group which you had added.                          | Null    |
| File @ import        | Choose the correct file to import you device list.                    | Null    |

| Click here to download | Download the template and you can use it as your file to import   | , |
|------------------------|-------------------------------------------------------------------|---|
| the file template      | Download the template, and you can use it as your file to import. | / |

When you succeed in adding a device in a device group, it will show as the following.

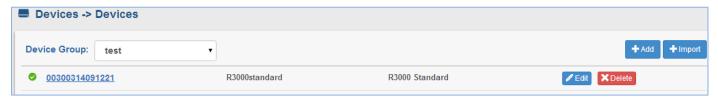

Click the line except the device ID (00300314091221), the key information of device will be displayed following.

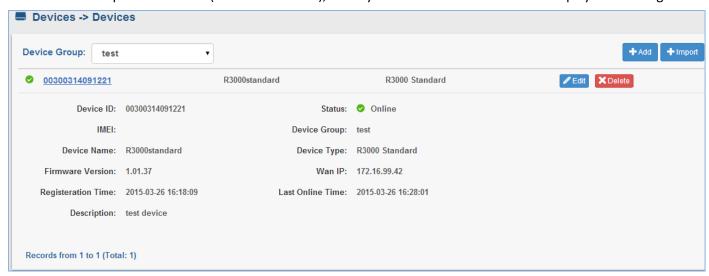

Click device ID (00300314091221), the details of device will be displayed following. It includes Info, Statistics, Location, Control, Alarm, and Event.

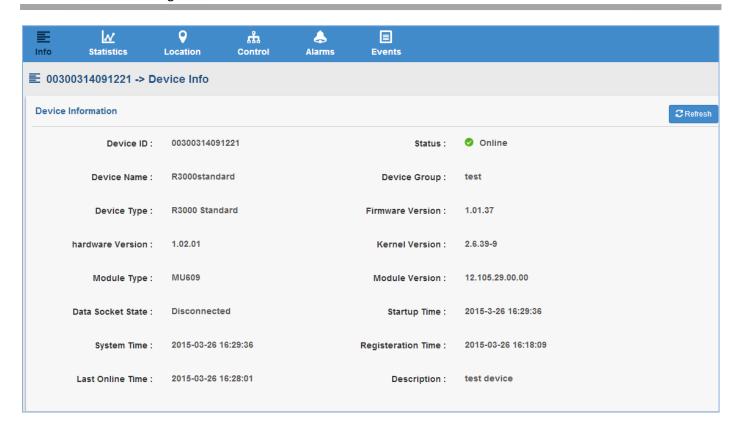

### 2.5.1 Info

This section shows the device's info. When the registered devices used different mode to connect to the RobustLink, the displayed info of those devices will be different.

The displayed info of R3000 series devices is as below.

Using Ethernet connect mode: Device information, Network information and Ethernet information.

Using Cellular connect mode: Device information, Network information and Cellular information.

Using Wifi connect mode: Device information, Network information and Wifi information.

The displayed info of M1000 series device includes Device information and Cellular information.

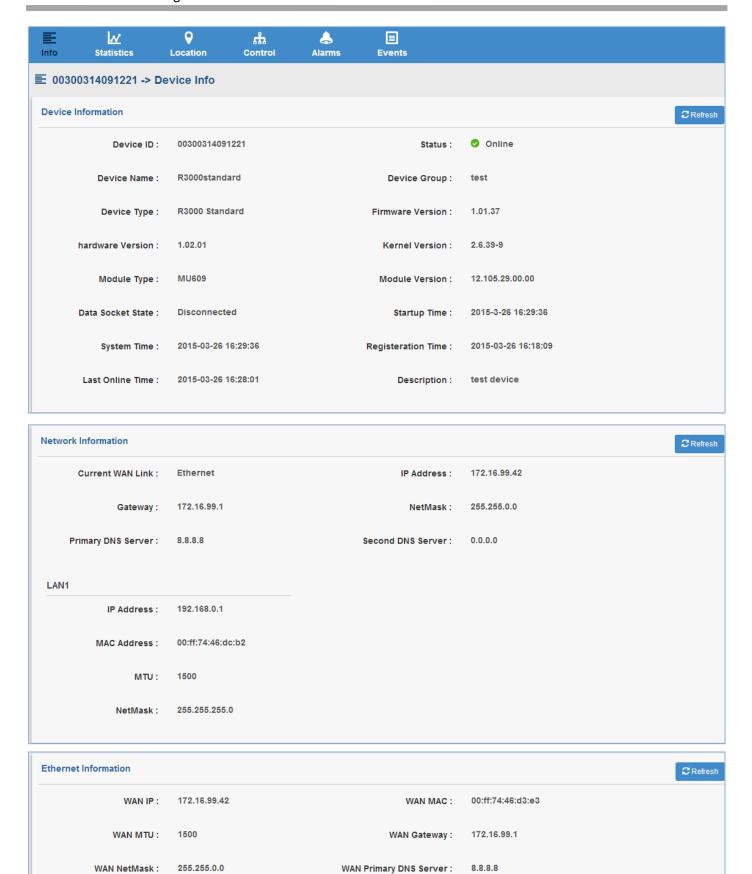

WAN Second DNS Server:

0.0.0.0

Interface Type :

Static IP

### 2.5.2 Statistics

This section shows the statistics of device online/offline, send/receive traffic and signal strength. When the mouse moves to a certain point in time, it can display the status at the moment.

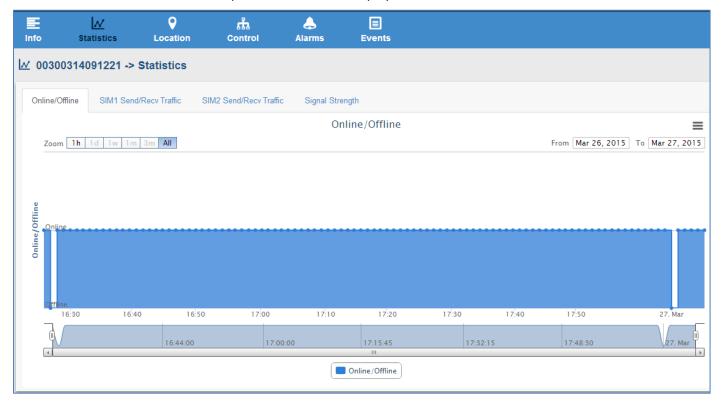

| Online/Offline |                                                         |         |
|----------------|---------------------------------------------------------|---------|
| Item           | Description                                             | Default |
|                | Select from "1h", "1d", "1w", "1m", "3m" and "All".     |         |
|                | 1h: one hour                                            |         |
|                | 1d: one day                                             |         |
| Zoom           | 1w: one week                                            | 1h      |
|                | 1m: one month                                           |         |
|                | 3m: three month                                         |         |
|                | All: up to now since the registration moment            |         |
|                | Click the button at the upper right, select you choice: |         |
|                | Print chart,                                            |         |
| =              | Download PNG image,                                     | ,       |
| =              | Download JPEG image,                                    | /       |
|                | Download PDF document,                                  |         |
|                | Download SVG vector image.                              |         |
| Online/Offline | Online: up                                              | ,       |
|                | Offline: down                                           | '       |

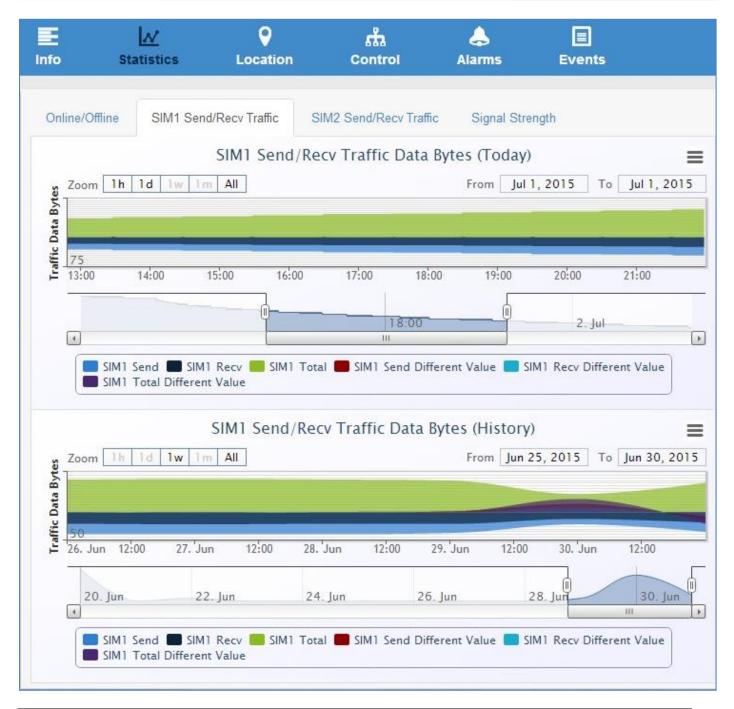

| SIM1 Send/Recv Traffic Data Bytes (Today) |                                                         |         |
|-------------------------------------------|---------------------------------------------------------|---------|
| Item                                      | Description                                             | Default |
|                                           | Select from "1h", "1d", "1w", "1m", "3m" and "All".     |         |
|                                           | 1h: one hour                                            |         |
|                                           | 1d: one day                                             |         |
| Zoom                                      | 1w: one week                                            | 1h      |
|                                           | 1m: one month                                           |         |
|                                           | 3m: three month                                         |         |
|                                           | All: up to now since the registration moment            |         |
| _                                         | Click the button at the upper right, select you choice: | ,       |
| =                                         | Print chart,                                            | 1       |

|                                             | Download PNG image,                                                |   |
|---------------------------------------------|--------------------------------------------------------------------|---|
|                                             | Download JPEG image,                                               |   |
|                                             | Download PDF document,                                             |   |
|                                             | Download SVG vector image.                                         |   |
| SIM1 Send                                   | The send traffic data, unit: KB.                                   | / |
| SIM1 Recv                                   | The receive traffic data, unit: KB.                                | / |
| CINAL Total                                 | Send traffic data added to Receive traffic data equal to the total | 1 |
| SIM1 Total                                  | value of traffic data.                                             | / |
| SIM1 Send Different Value                   | The different value between the current send traffic data and last | , |
| Silvit Selia Dillerelli value               | second send traffic data. Unit: KB.                                | / |
| SIM1 Recy Different Value                   | The different value between the current receive traffic data and   | 1 |
| Silvit Recy Different value                 | last second receive traffic data. Unit: KB.                        | / |
| SIM1 Total Different Value                  | Send Different Value added to Recv Different Value equal to the    | , |
| Silvit lotal Different value                | Total Different Value.                                             | / |
| SIM1 Send/Recv Traffic Data Bytes (History) |                                                                    |   |
| This chart will display the hi              | story traffic data of the days before today.                       |   |

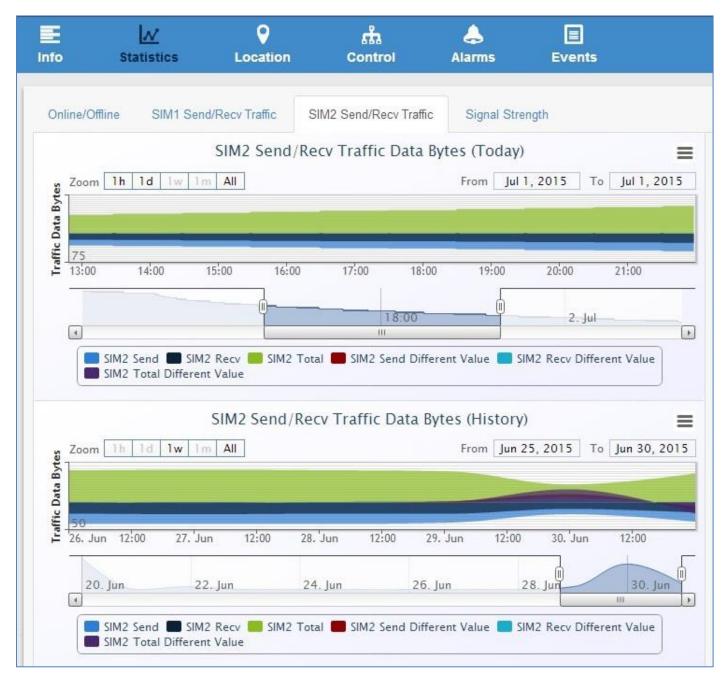

| SIM2 Send/Recv Traffic Data Bytes (Today) |                                                         |         |
|-------------------------------------------|---------------------------------------------------------|---------|
| Item                                      | Description                                             | Default |
|                                           | Select from "1h", "1d", "1w", "1m", "3m" and "All".     |         |
|                                           | 1h: one hour                                            |         |
|                                           | 1d: one day                                             |         |
| Zoom                                      | 1w: one week                                            | 1h      |
|                                           | 1m: one month                                           |         |
|                                           | 3m: three month                                         |         |
|                                           | All: up to now since the registration moment            |         |
|                                           | Click the button at the upper right, select you choice: |         |
| =                                         | Print chart,                                            | /       |
|                                           | Download PNG image,                                     |         |

|                                                                            | Download JPEG image,                                               |   |
|----------------------------------------------------------------------------|--------------------------------------------------------------------|---|
|                                                                            | Download PDF document,                                             |   |
|                                                                            | Download SVG vector image.                                         |   |
| SIM2 Send                                                                  | The send traffic data, unit: KB.                                   | / |
| SIM2 Recv                                                                  | The receive traffic data, unit: KB.                                | / |
| CIM2 Total                                                                 | Send traffic data added to Receive traffic data equal to the total | / |
| SIM2 Total                                                                 | value of traffic data.                                             |   |
| SIM2 Send Different Value                                                  | The different value between the current send traffic data and last |   |
| Silviz Seria Different value                                               | second send traffic data. Unit: KB.                                | / |
| SIM2 Recy Different Value                                                  | The different value between the current receive traffic data and   | / |
| Silviz Recy Different value                                                | last second receive traffic data. Unit: KB.                        | / |
| SIM2 Total Different Value                                                 | Send Different Value added to Recv Different Value equal to the    | , |
| Silviz Iotal Different value                                               | Total Different Value.                                             | / |
| SIM2 Send/Recv Traffic Data Bytes (History)                                |                                                                    |   |
| This chart will display the history traffic data of the days before today. |                                                                    |   |

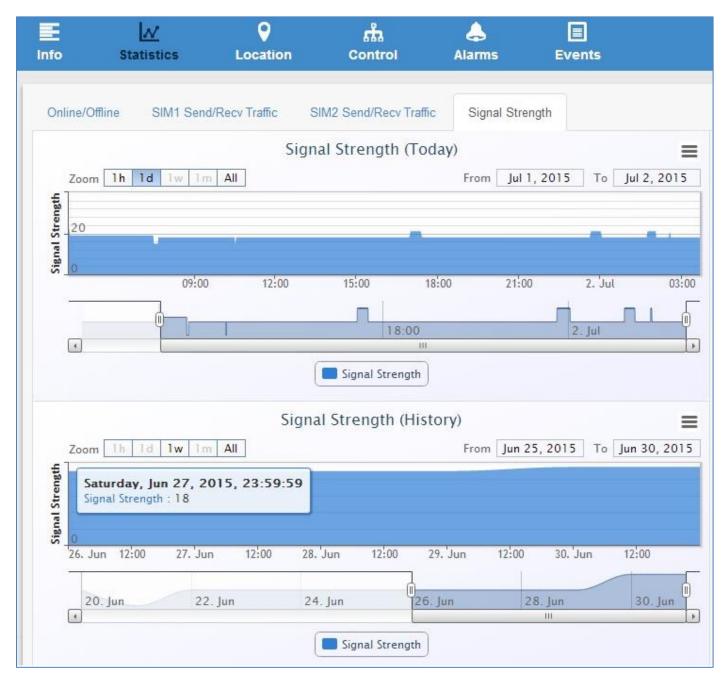

| Signal Strength (Today) |                                                         |         |
|-------------------------|---------------------------------------------------------|---------|
| Item                    | Description                                             | Default |
|                         | Select from "1h", "1d", "1w", "1m", "3m" and "All".     |         |
|                         | 1h: one hour                                            |         |
|                         | 1d: one day                                             |         |
| Zoom                    | 1w: one week                                            | 1h      |
|                         | 1m: one month                                           |         |
|                         | 3m: three month                                         |         |
|                         | All: up to now since the registration moment            |         |
|                         | Click the button at the upper right, select you choice: |         |
| =                       | Print chart,                                            | /       |
|                         | Download PNG image,                                     |         |

|                                                                               | Download JPEG image,       |   |
|-------------------------------------------------------------------------------|----------------------------|---|
|                                                                               | Download PDF document,     |   |
|                                                                               | Download SVG vector image. |   |
| Signal Strength                                                               | Unit: asu                  | / |
|                                                                               | Signal Strength (History)  |   |
| This chart will display the signal strength history of the days before today. |                            |   |

### 2.5.3 Location

This section shows the location map of the device and allows user to configure the locating mode. Click the locating point, it will show the details of device's location.

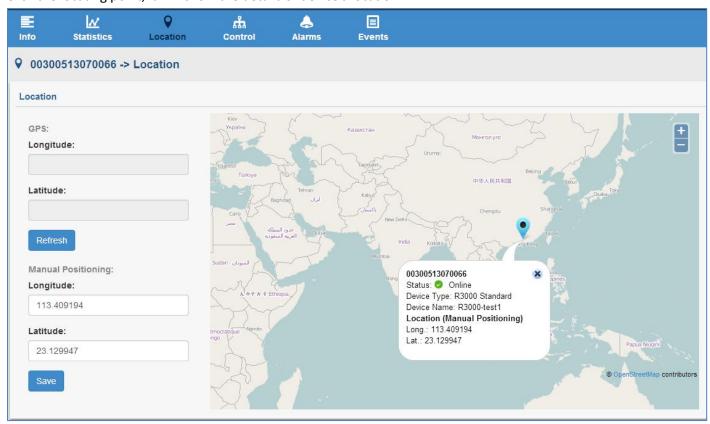

| Location  |                                                                 |          |
|-----------|-----------------------------------------------------------------|----------|
| Item      | Description                                                     | Default  |
| Longitude | Enter the longitude of the device location.                     | 0.000000 |
| Latitude  | Enter the latitude of the device location.                      | 0.000000 |
| Refresh   | Click to refresh the device location by GPS.                    | /        |
| Save      | Click to save the longitude and latitude by manual positioning. | /        |

### 2.5.4 Control

This section allows user to update firmware, configuration file and reboot the device.

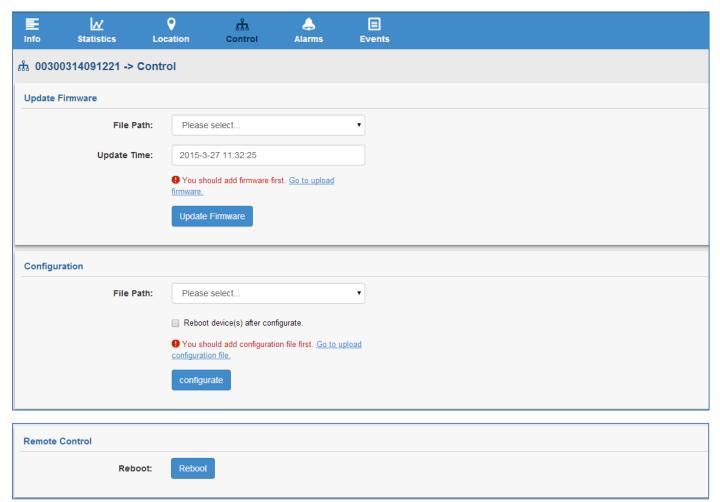

| Control                              |                                                                                                    |                  |
|--------------------------------------|----------------------------------------------------------------------------------------------------|------------------|
| Item                                 | Description                                                                                                    | Default          |
| File Path @ Update<br>Firmware       | Select the firmware file, which you had imported in Files. <b>Note:</b> After updating the firmware, the device will reboot automatically. | Null             |
| Update Time @ Update<br>Firmware     | Enter the time that you want to update the firmware.                                                                                       | The current time |
| Update Firmware                      | Click to update the firmware.                                                                                                    | /                |
| File Path @ Configuration            | Select the configuration XML file, which you had imported in Files.                                                                        | Null             |
| Reboot device(s) after configuration | Click to enable that Reboot device(s) after configuration which will make the configuration effect.                                        | Unable           |
| configurate                          | Click to configure RobustLink web according to the configuration file.                                                                     | /                |
| Reboot                               | Click to reboot the device.                                                                                                    | /                |

### 2.5.5 Alarms

This section shows the status of Alarms.

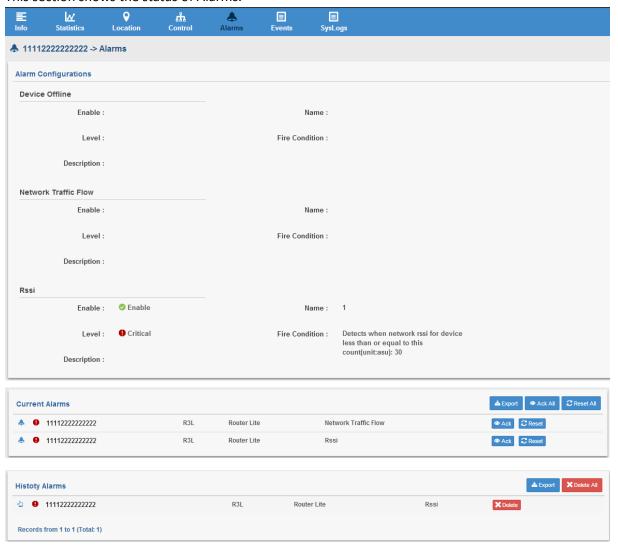

| Alarms               |                                                                                     |
|----------------------|-------------------------------------------------------------------------------------|
| Item                 | Description                                                                         |
| Device Offline       | This part shows the configuration of Device Offline alarm.                          |
| Network Traffic Flow | This part shows the configuration of Network Traffic Flow alarm.                    |
| Rssi                 | This part shows the configuration of singnal strength alarm.                        |
| Current Alarm        | This part shows the current alarm.                                                  |
| ◆ Ack All            | Click to acknowledge all the alarms.                                                |
| <b>€</b> Reset All   | Click to reset all the alarms and RobustLink will detect the device if it occur the |
| D Reserva            | alarm again.                                                                        |
| <b>⊘</b> Ack         | Click to acknowledge the current alarms.                                            |

| <b>⊘</b> Reset      | Click to reset the alarm and RobustLink will detect the device if it occur the alarm |
|---------------------|--------------------------------------------------------------------------------------|
| ₩ Neset             | again.                                                                               |
| History Alarm       | This part shows the history alarm.                                                   |
| <b>X</b> Delete All | Delete all the historical alarms.                                                    |
| <b>X</b> Delete     | Delete this historical alarm.                                                        |

#### **2.5.6 Events**

This section shows the status of current events.

**Note:** Firstly, user should enable the Event function in R3000's configuration Web. The path in R3000's configuration web is Configuration->Event.

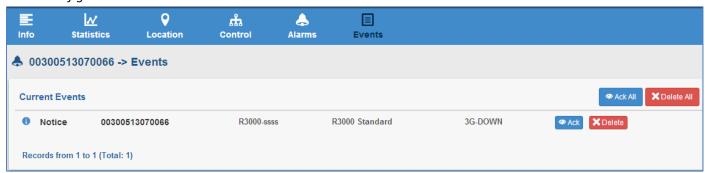

| Events              |                                          |
|---------------------|------------------------------------------|
| Item                | Description                              |
| ◆ Ack All           | Click to acknowledge all the events.     |
| <b>⊘</b> Ack        | Click to acknowledge this current event. |
| <b>X</b> Delete All | Delete all the current events.           |
| <b>X</b> Delete     | Delete this current event.               |

### 2.5.7 SysLogs

This section allow user to check and export the Syslog.

**Note:** In device side, it should be enabled the Syslog server function firstly, enters the port (defaults 514), the path is **Configuration-->Syslog-->Syslog Remote Settings.** 

Click the white space of the log row, the details information will be displayed below.

Click button to export the device's syslog file.

Click

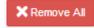

button to delete all the syslog.

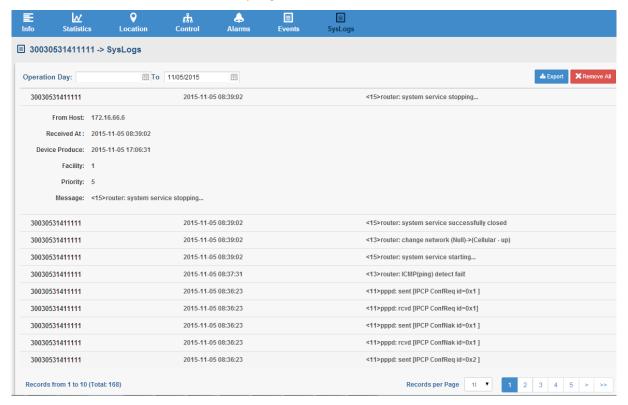

### 2.6 DEVICES -> Location

This section allows user to configure the locating mode.

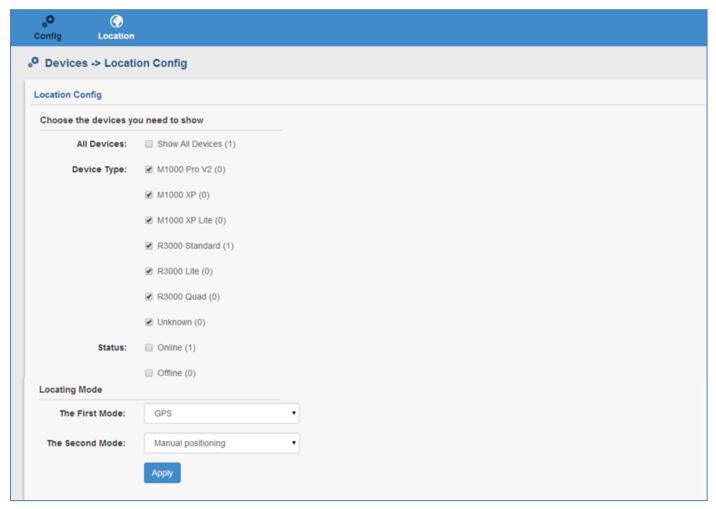

| Config @ Location |                                                                                                    |         |
|-------------------|----------------------------------------------------------------------------------------------------|---------|
| Item              | Description                                                                                                    | Default |
| All Devices       | Enable "Show All Devices", following options of "Device Type" and "Status" will all be chosen.                                                                                                    | Unable  |
| Device Type       | A device type represents a category of devices that have the same characteristics, typically a hardware family.  Select from "M1000 Pro V2", "M1000 XP", "M1000 XP Lite", "R3000 Standard", "R3000 Lite", "R3000 Quad" and "Unknown".  Your choice will be showed in section location, the path is location\location. | Unable  |
| Status            | Select from "Online" and "Offline".  Your choice will be showed in section location, the path is location\location.                                                                                                    | Unable  |
| The first Mode    | Select "GPS" or "Manual Positioning", which you want to be the preferred locating mode.                                                                                                    | Null    |
| The Second Mode   | Select "GPS" or "Manual Positioning", which you want to be the second locating mode.                                                                                                    | Null    |

The section show the location map of devices.

Click the locating point, it will show the details of device's location.

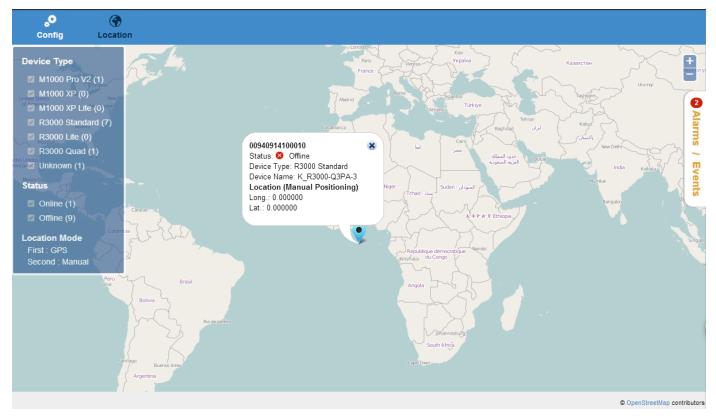

### 2.7 DEVICES -> Data Forwarding

The section allows user to configure Data Forwarding.

**Note:** If you want to forward data, please enable this function first. The path is ADMIN\Agent Server\Agent Server Basic Setting.

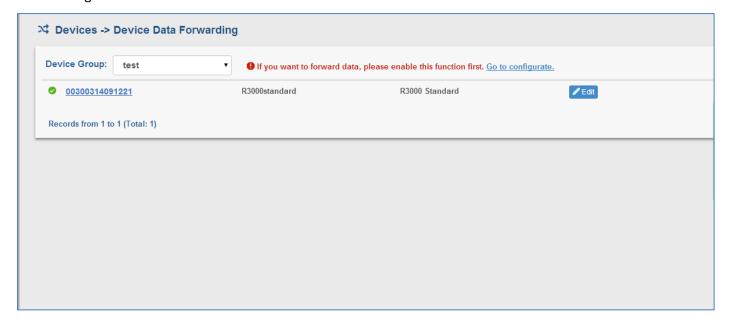

Click Loset Device Data Forwarding Configuration.

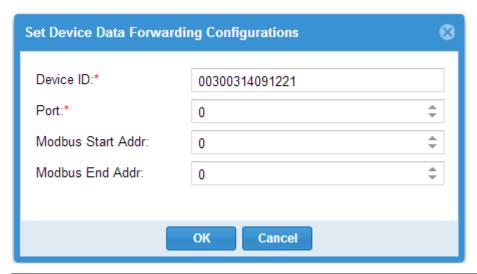

| Data Forwarding   |                                                                          |         |
|-------------------|--------------------------------------------------------------------------|---------|
| Item              | Description                                                              | Default |
| Device ID         | Enter the Serial Number of the device.                                   | Null    |
| Doub              | Enter the port to forward data. And then the port of receiving data must | 0       |
| Port              | be consistent with this data forwarding port.                            | U       |
| Modbus Start Addr | Enter the Modbus Start Address, the maximum value for this field is 247. | 0       |
| Modbus End Addr   | Enter the Modbus End Address, the maximum value for this field is 247.   | 0       |

### 2.8 DEVICES -> Control

In this section, user can batch processing those devices. The processing for devices includes update firmware, import XML and reboot devices.

*Note:* You should add firmware for this device type first. The path is DEVICES\Files\Upload.

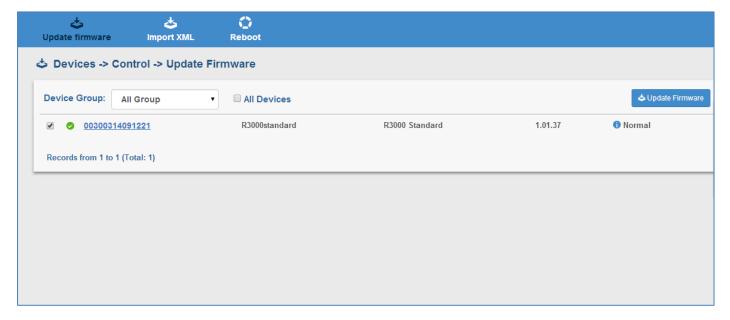

| Update firmware @ Control |                                                                         |           |
|---------------------------|-------------------------------------------------------------------------|-----------|
| Item                      | tem Description D                                                       |           |
| Device Group              | Select device group from the drop-down box. This device group must have | All Group |
| Device Group              | added in section device groups.                                         |           |
| All Devices               | Click to choose all devices.                                            | Unable    |
| <b>♣</b> Update Firmware  | Click to update the firmware.                                           | /         |

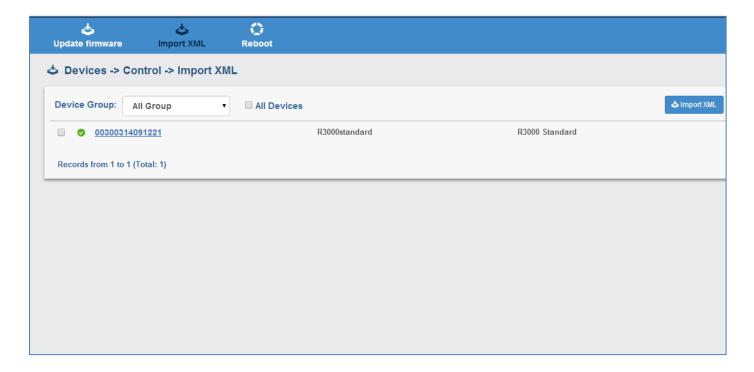

| Import XML @ Control |                                                                                                    |           |
|----------------------|----------------------------------------------------------------------------------------------------|-----------|
| Item                 | Description                                                                                             | Default   |
| Device Group         | Select device group from the drop-down box. This device group must have added in section device groups. | All Group |
| All Devices          | Click to choose all devices.                                                                            | Unable    |
| <b>⇔</b> Import XML  | Click to import XML.                                                                                    | /         |

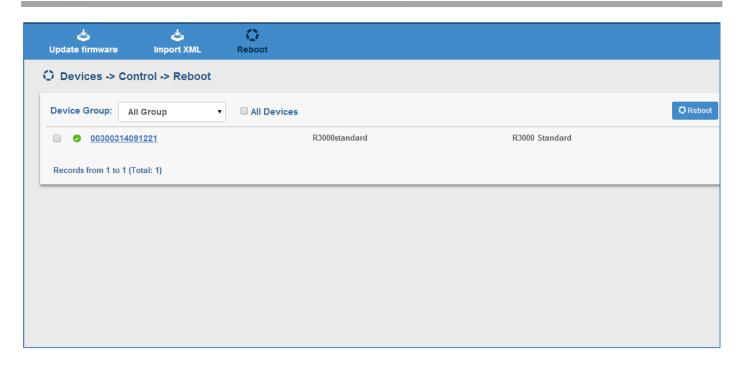

| Reboot @ Control |                                                                                                    |           |
|------------------|----------------------------------------------------------------------------------------------------|-----------|
| Item             | Description                                                                                                  | Default   |
| Device Group     | Select device group from the drop-down box. This device group must have been added in section device groups. | All Group |
| All Devices      | Click to choose all devices.                                                                                 | Unable    |
| Reboot           | Click to reboot devices.                                                                                     | /         |

# 2.9 DEVICES -> Alarms/ Events

This section allows user to add the alarms and ack those occurred Alarms and Events.

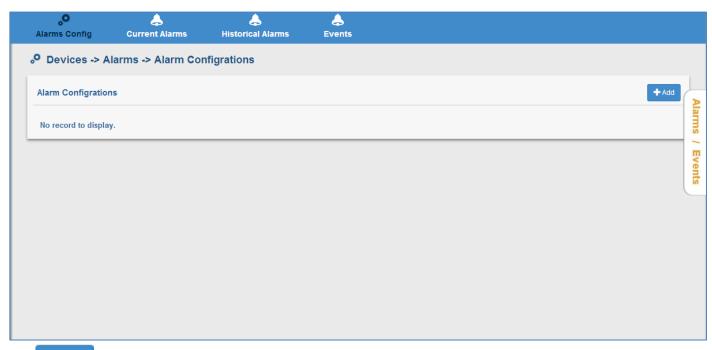

Click to add a new alarm.

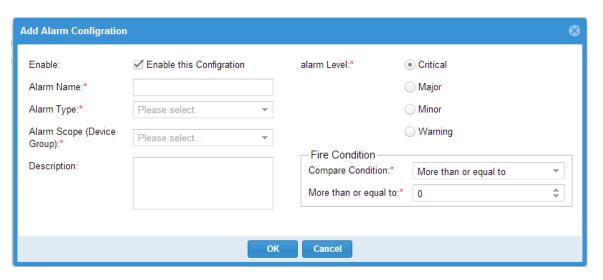

| Alarms Config @ Alarms/Events |                                                                                     |          |
|-------------------------------|-------------------------------------------------------------------------------------|----------|
| Item                          | Description                                                                         | Default  |
| Enable                        | Click to enable the alarm configuration.                                            | Enable   |
| Alarm Name                    | Enter the alarm name.                                                               | Null     |
| Alarm Type                    | Select from "Device Offline", "Network Traffic Flow" or "Rssi".                     | Null     |
| Alarm Scope (Device           | Select device group from the drop-down box. This device group must have             | Null     |
| Group)                        | been added in section device groups.                                                |          |
| Description                   | Enter some simple words about the alarm.                                            | Null     |
| Alarm level                   | Select from "Critical", "Major", "Minor", "Warning".                                | Critical |
| Compare Condition             | Select "More than or equal to" or "Less than or equal to" according the alarm type. | Null     |

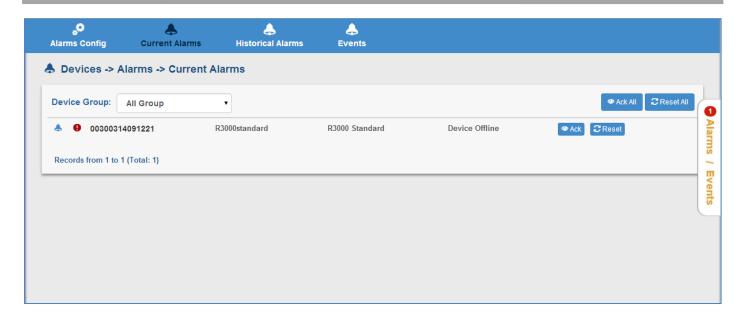

| Current Alarms @ Alarms/Events |                                                                                                    |           |
|--------------------------------|----------------------------------------------------------------------------------------------------|-----------|
| Item                           | Description                                                                                                  | Default   |
| Device Group                   | Select device group from the drop-down box. This device group must have been added in section device groups. | All Group |
| ◆ Ack All                      | Click to acknowledge all the alarms.                                                                         | /         |
| 2 Reset All                    | Click to reset all the alarms and RobustLink will detect the device if it occur the alarm again.             | /         |
| <b>⊘</b> Ack                   | Click to acknowledge the current alarms.                                                                     | /         |
| <b>⊘</b> Reset                 | Click to reset all alarm and RobustLink will detect the device if it occur the alarm again.                  | /         |

Click the line, the information of device historical alarm will be displayed.

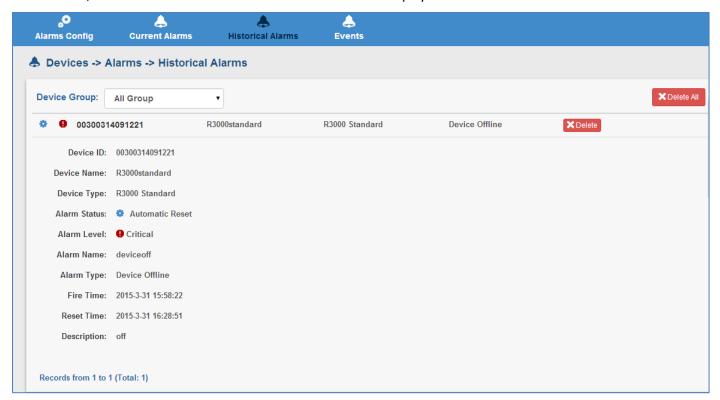

| Historical Alarms @ Alarms/Events |                                                                         |           |  |
|-----------------------------------|-------------------------------------------------------------------------|-----------|--|
| Item                              | Description                                                             | Default   |  |
| Device Group                      | Select device group from the drop-down box. This device group must have | All Group |  |
|                                   | been added in section device groups.                                    |           |  |
| X Delete All                      | Delete all the historical alarms.                                       | /         |  |
| <b>X</b> Delete                   | Delete this historical alarm.                                           | /         |  |

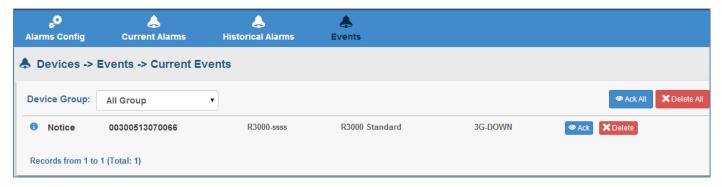

**Note:** Firstly, user should enable the Event function in R3000's configuration Web. The path in R3000's configuration web is Configuration->Event.

| Events @ Alarms/Events |             |         |
|------------------------|-------------|---------|
| Item                   | Description | Default |

| Device Group        | Select device group from the drop-down box. This device group must have been added in section device groups. | All Group |
|---------------------|----------------------------------------------------------------------------------------------------|-----------|
| ◆ Ack All           | Click to acknowledge all the events.                                                                         | /         |
| <b>⊘</b> Ack        | Click to acknowledge this current event.                                                                     | /         |
| <b>X</b> Delete All | Delete all the current events.                                                                               | /         |
| <b>X</b> Delete     | Delete this current event.                                                                                   | /         |

Click, the following page will appear, those are the status of alarms and events of the devices.

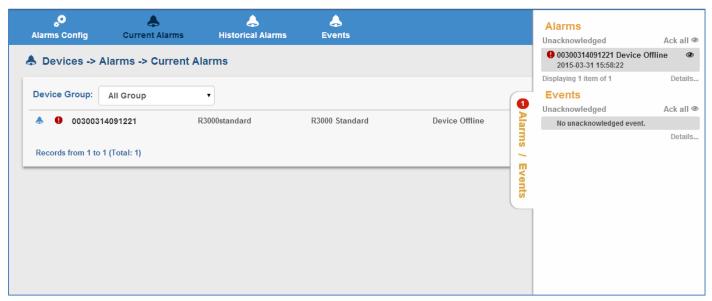

#### 2.10DEVICES ->Files

This section allows user to upload firmware and configuration file. And then user can use those file to update the firmware and configuration in tab "DEVICES>"Control".

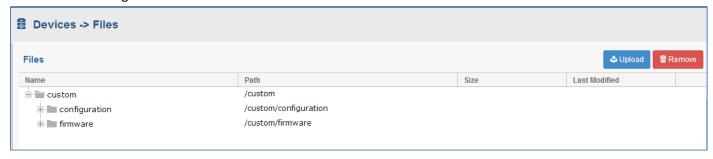

Click Upload to upload the correct file.

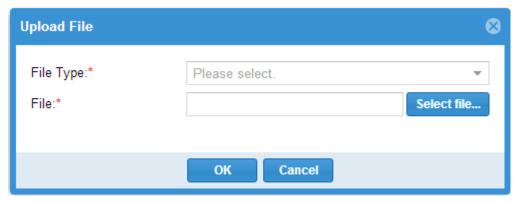

| Events @ Alarms/Events  |                                                  |         |
|-------------------------|--------------------------------------------------|---------|
| Item                    | Description                                      | Default |
| File Type @ Upload File | Select from "firmware" and "configuration file". | Null    |
| File @ Upload File      | Select the correct file from your PC.            | Null    |
|                         | Remove the file.                                 | /       |

### 2.11DEVICES -> Syslogs

This section allow user to check and export the Syslog.

**Note:** In device side, it should be enabled the Syslog server function firstly, enters the port (defaults 514), the path is **Configuration-->Syslog-->Syslog Remote Settings.** 

Click button to export the device's syslog file.

Click Remove All button to delete all the syslog.

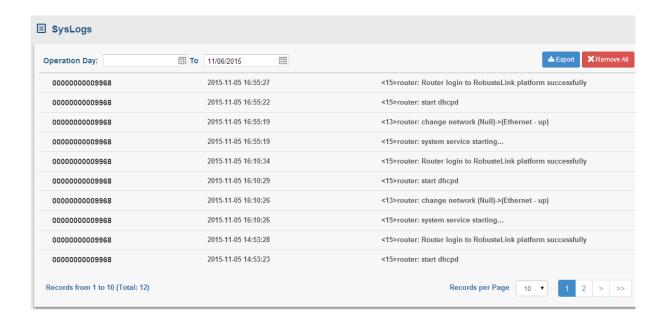

### 2.12ADMIN -> User Groups

This section allows user to add user groups.

**Note:** the super\_user group can only add one user, and the user in super\_user group has the highest authority.

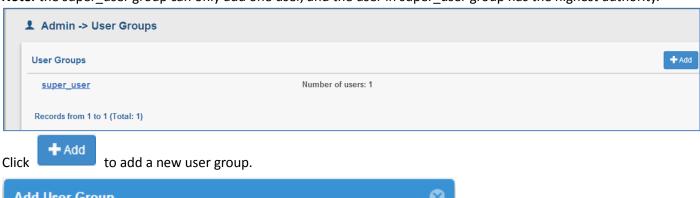

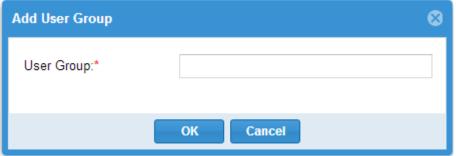

| Add User Group |                            |         |
|----------------|----------------------------|---------|
| Item           | Description                | Default |
| User group     | Enter the user group name. | Null    |

Click the user group name which you have added, and then it will switch to Users page. The path of Users' page is \ADMIN\Users. More details of Users configuration refers to 2.12ADMIN->Users.

## 2.13ADMIN -> Users

This section allows users to add users to user group.

Note: the super\_user group can only add one user, and the user in super\_user group has the highest authority.

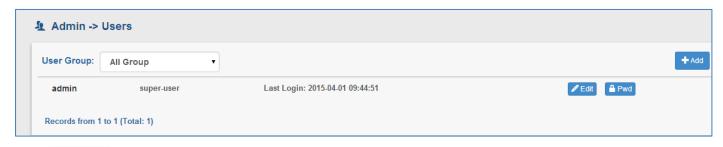

Click to add a new user to user group.

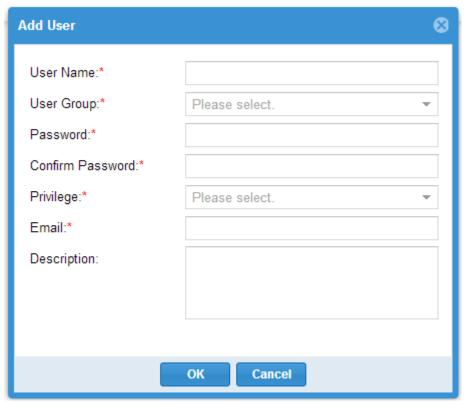

| Add @ User       |                                                                                                    |         |
|------------------|----------------------------------------------------------------------------------------------------|---------|
| Item             | Description                                                                                                    | Default |
| User Name        | Enter the user name.                                                                                                    | Null    |
| User Group       | Select the user group which you want to add user in.                                                                                  | Null    |
| Password         | Enter the password. The range of data length is from 5 to 64.                                                                         | Null    |
| Confirm Password | Enter again the password as what you set in "New Password". The range of data length is from 5 to 64.                                 | Null    |
| Privilege        | Select from "administrator", "user" and "readonly".  Administrator: User can read and change the settings of all configuration items. | Null    |

|             | User: it can read the status of tab "HOME" and "DEVICES and change the |      |
|-------------|------------------------------------------------------------------------|------|
|             | settings.                                                              |      |
|             | readonly: it can only read the status of tab "HOME" and "DEVICES, but  |      |
|             | can't change the settings                                              |      |
| Email       | Enter the email which uses to receive the alarm of slave device.       | Null |
| Description | Enter some simple words about the user.                                | Null |

# 2.14ADMIN-> Agent Server

This section allows user to configure the agent server.

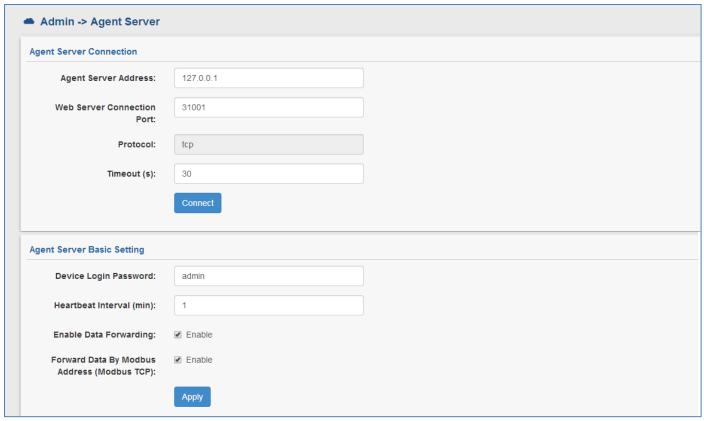

| Agent Server                  |                                                                                                    |           |
|-------------------------------|----------------------------------------------------------------------------------------------------|-----------|
| Item                          | Description                                                                                                    | Default   |
| Agent Server Address          | Set IP address of Agent Server. For example, when Agent Server and Apache installed in the same server, user can enter "localhost" or "127.0.0.1" in this field; If Agent Server is set away from Apache, not in the same IP address, user should enter the IP address of Agent Server. For example, when Agent Server is installed in remote server (PC), its IP address is 120.197.58.89, and then we shall enter "120.197.58.89" in this filed. | 127.0.0.1 |
| Web server Connection<br>Port | Enter the port number which was set by agent server.  For example, when start the agent server and set the 31001 for web server to access the agent server, user should enter 31001 in this field.                                                                                                    | 31001     |

| Protocol                                    | The protocol for web server to connect agent server.                                                                                                    | tcp    |
|---------------------------------------------|----------------------------------------------------------------------------------------------------|--------|
| Timeout (s)                                 | Set timeout when web server connects to Agent Server. For example, if "Timeout" is set as "30", when web server keep on connecting Agent Server, after 30 seconds but still can't succeed to connect to Agent Server, log information will show connection timeout.  Data range is from 5 to 60 seconds.                                                                                                    | 30     |
| Connect                                     | Click to update settings to Agent Server after above settings.                                                                                                    | /      |
| Device Login Password                       | Enter the device login password.                                                                                                    | Null   |
| Heartbeat Interval (min)                    | When using GPRS/UMTS with a session running, most ISPs will monitor the traffic flow. If there is none for a predetermined period of time then it will shut the connection down at either the DHCP server or the APN, this is performed so that system resources are not taken up unnecessarily. To stop this happening you will need to send periodic Heartbeat bytes to keep the TCP connection always online.  This item allows user to set time interval between two Heartbeat packets. The range is from 1 to 1440 min. | 10     |
| Enable Data Forwarding                      | Click to enable data forwarding.                                                                                                    | unable |
| Forward Data By Modbus Address (Modbus TCP) | Click to enable forward data by Modbus address.                                                                                                    | unable |
| Apply                                       | Click to make you configuration effect.                                                                                                    | /      |

# 2.15ADMIN -> Mysql

This section allows user to send params from MySQL to agent server.

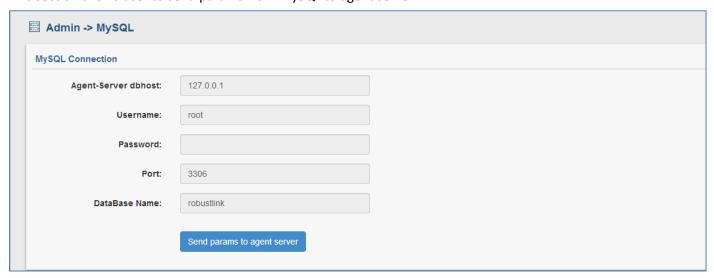

| Mysql |             |         |
|-------|-------------|---------|
| Item  | Description | Default |

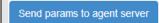

Click to send params from MySQL to agent server.

/

### 2.16ADMIN-> Emails

This section allows user to set the SMTP server.

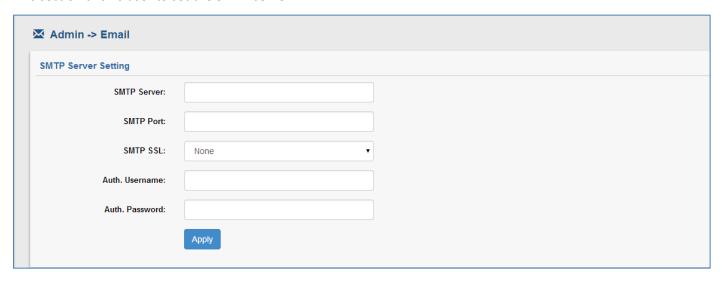

| Email          |                                                                 |         |
|----------------|-----------------------------------------------------------------|---------|
| Item           | Description                                                     | Default |
| SMTP Server    | Enter the SMTP server IP address or domain.                     | Null    |
|                | Only support Gmail, Hotmail, Sina and 163 SMTP servers.         | Null    |
| SMTP Port      | Enter the port of SMTP server.                                  | Null    |
| SMTP SSL       | Select from "None", "SSL" and "TLS".                            |         |
|                | None: without certificate                                       |         |
|                | SSL: Secure Sockets Layer                                       |         |
|                | TLS: Transport Layer Security                                   | None    |
| SIVITE SSL     | Gmail SMTP server supports TLS and SSL.                         | None    |
|                | Hotmail SMTP server supports TLS.                               |         |
|                | Sina SMTP server supports all.                                  |         |
|                | 163 SMTP server supports all.                                   |         |
| Auth. Username | Enter the username which had been authenticated by SMTP Server. | Null    |
| Auth. Password | Enter the password which had been authenticated by SMTP Server. | Null    |
| Apply          | Click to apply your setting.                                    | /       |

## 2.17ADMIN -> Logs

This section shows the historical logs of RobustLink.

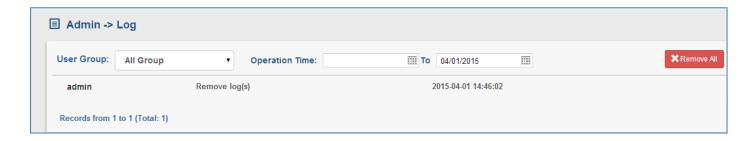

| Logs           |                                       |           |
|----------------|---------------------------------------|-----------|
| Item           | Description                           | Default   |
| User Group     | Select the user group which you want. | All group |
| Operation Time | Click to select the date.             | Null      |
| X Remove All   | Click to delete all the logs.         | /         |

#### 2.18ADMIN -> License

This section allows user to import the license key of RobustLink.

RobustLink have two versions, one is trial version and the other is paid version. The trial version only supports five devices connections. The paid version has no limitation to number of client connections. If you want to use RobustLink without limitation, you will need to register for this software.

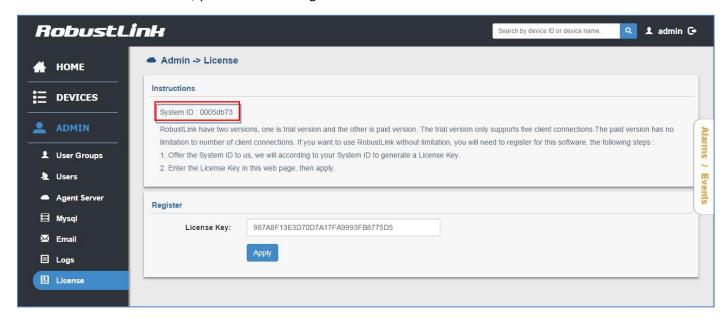

Offer the System ID to our sales, we will according to your System ID to generate a License Key.

E.g.

System ID: 0005db73

License key: 987A8F13E3D70D7A17FA9993FB8775D5

Enter the License Key in RobustLink, then click "Apply".

RT\_UG\_RobustLink\_2.0\_v.1.1.0 Confidential

# **Chapter 3 Examples**

### 3.1 Application Diagram for Introduction

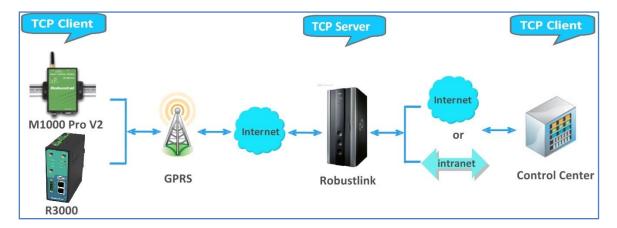

- 1. M1000 Pro V2/R3000 works as TCP Client with any IP which can access to Internet.
- 2. RobustLink works as TCP Server with fixed public IP or dynamic IP with domain name.
- 3. Another TCP Client site, Control Center for example, works as another TCP Client which connects with RobustLink via intranet (LAN port) or via Internet.

# 3.2 Manage M1000 Pro V2 via RobustLink

#### 3.2.1 Connect M1000 Pro V2 to RobustLink

1. Login RobustLink Web GUI, go to tab "DEVICES" -> "Devices Groups", click " Add " to add a new group. The device group names test1.

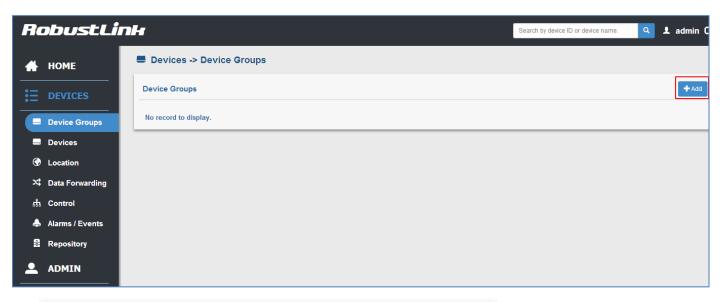

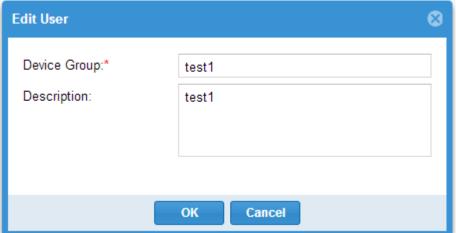

2. Click "test1" (device group name), and then it will switch to Devices page.

Click " - Import ", download the file template. File name: devices.xls

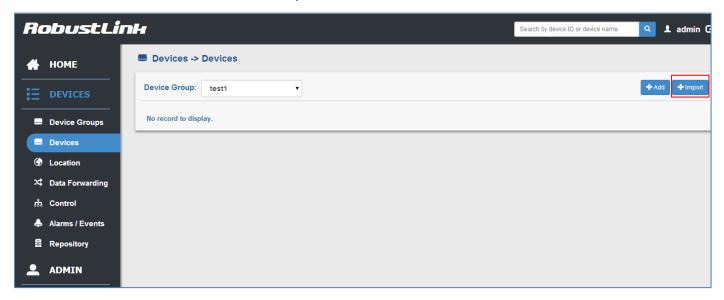

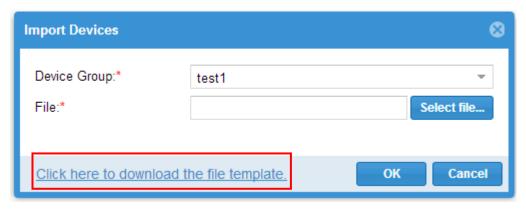

Open devices.xls, enter IMEI number of M1000 Pro V2 in tab "Device ID" and M1000\_ProV2 in tab "Device Name", and then save this file. Section 2.5 DEVICES ->devices-> device ID will show how to find IMEI number of M1000 Pro V2.

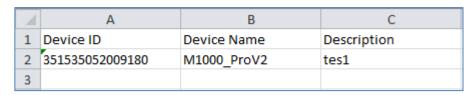

Note: In tab "Device Name", it could consist of the characters "0-9", "A-Z", "a-z", "\_", ":", "-".

4. Click tab "Select file ..." to import file devices.xls which you have filled in "Device ID" and "Device Name" of M1000 Pro V2.

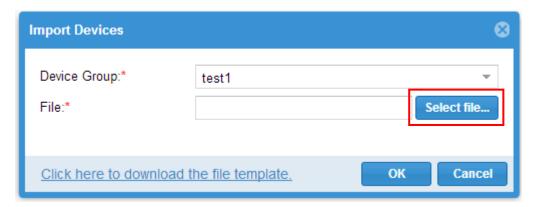

Click "Ok", the following page will display. It means M1000 Pro V2 registers the RobustLink successfully.

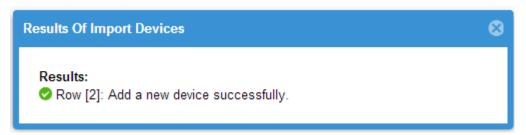

5. Regarding of M1000 Pro V2: install an antenna -> insert SIM card into one of the SIM card slots -> connects M1000 Pro V2 to the PC's serial port -> switch to **Config Mode** -> power on M1000 Pro V2.

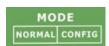

6. Run M1000 Pro V2 Configurator, Upgrade M1000 Pro V2's firmware to "Version **2.22.02**" (firmware version greater than or equal to version 2.22.02, such as version 2.5.0, will support RobustLink function), and then use M1000 Pro V2 Configurator V2.5.0.exe to configure.

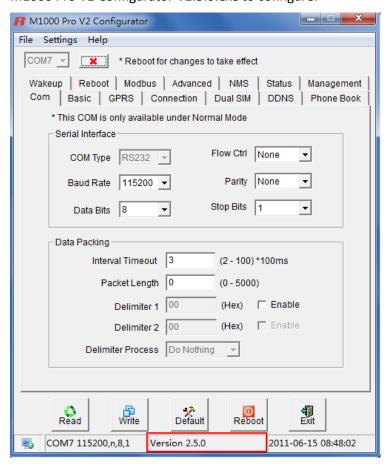

**Note**: Please check the firmware version at the button of the Configurator to confirm that if it is newer than Version 2.22.02. If not please let us know what your firmware version is, we will provide you the proper firmware and configurator.

- 7. Go to tab "COM", select relevant com Type and Baud Rate. For example, COM type RS232, Baud Rate 115200, Data Bits 8, Flow Ctrl None, Parity None, and Stop Bits 1.
- 8. Go to tab "GPRS" --> enter relevant ISP information, for example APN, User Name, etc. Make sure M1000 Pro V2 can establish PPP connection successfully.
- 9. Go to tab "Connection" --> go to item "Connection Control" --> select "Always Online" mode. Other settings stay default.
- 10. Go to tab "NMS"-->M2M Platform, click Enable to allow M1000 Pro V2 connect to RobustLink --> enter IP address and Port number of RobustLink's in item "Address" and "Port"--> enter a password which set in the RobustLink's Web in item "Password" --> click to enable data forwarding in item "Data Forwarding Enable".

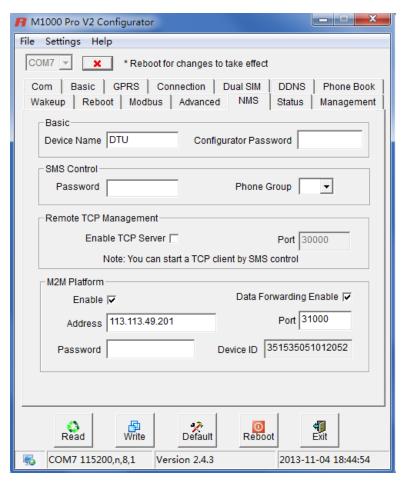

#### Note:

- Address: This address is RobustLink's IP address, which should be a public IP address or domain name. For example, 113.113.49.201, the address of USB dongle we use for test in this document.
- **Port:** This port number is the local port number of Agent Server (default port number is 31000), and then enter this number in this field. If Agent Server's port number is changed to another port number basing on the real application, 11021 for example, please enter 11021 in this field.
- **Password:** This password is configured in the RobustLink. This item shall be same with the password set in the RobustLink. Please refer to section **2.13 DEVICES -> Server -> Device Login Password.**
- **Device ID:** This item let you know the default single ID number of M1000 Pro V2, can't be changed.
- Data Forwarding Enable: Click to enable data forwarding, the topology is: data from M1000 Pro V2 (TCP client) --> RobustLink (TCP server) --> another TCP Client. At this time tab "Connection"--> "Socket Application" can't be configure. If you disable this tab, data will not be forwarded via RobustLink, they will be sent normally as you set in tab "Connection"--> "Socket Application". But RobustLink still can manage and monitor the status of M1000 Pro V2. Whether Data Forwarding should be enabled depends on customer (user). "Data Forwarding Enable" will be enabled for instruction in this document.
- 11. Go to tab "Status" --> go to item "TCP/IP", if succeed to establish PPP connection and TCP connection, "PPP Status" will show "Up" and "TCP Status" will show "Connected".
- 12. Other tabs stay default. Click "Write" to save the settings --> click "Reboot".
- 13. Switch to Normal Mode (data transmission mode).

14. If M1000 Pro V2 login RobustLink successfully, it will show the following diagram.

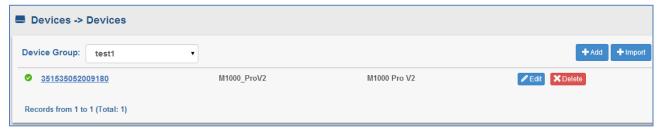

15. If click the any place of device name (M1000\_ProV2), it will show the key information of M1000 ProV2.

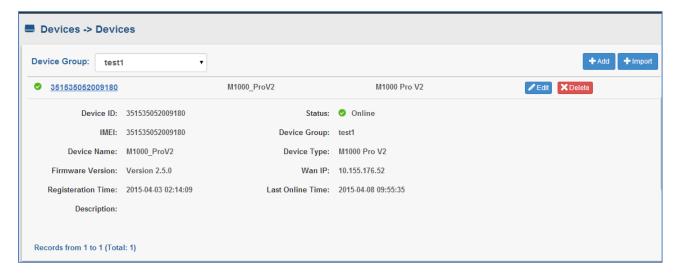

16. Click the device ID (00300500011111), it will show the detail information of M1000 Pro V2 which include Info, Statistics, Location, Control, Alarms and Events.

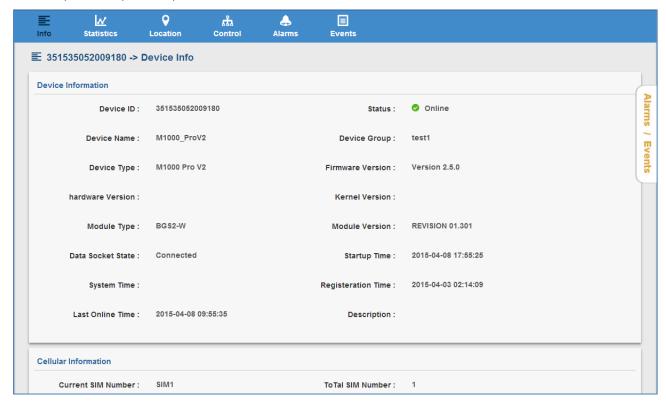

### 3.2.2 Forward data from M1000 Pro V2 to RobustLink

1. Open RobustLink, go to tab "CONFIGURATION" --> Basic Settings--> click "Enable Data Forwarding"--> click "Apply" to activate these settings.

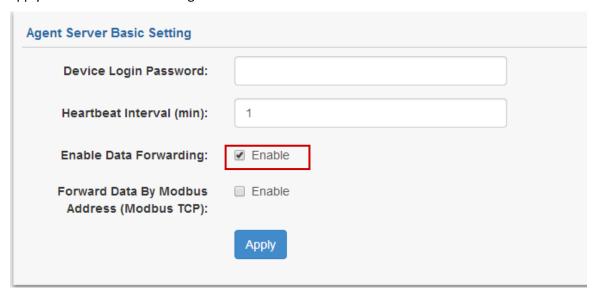

2. Go to tab "CONFIGURATION"--> Data Forwarding.

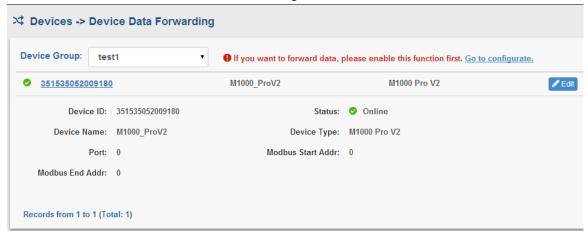

3. Click the white place of Index 1, show details of Data Forwarding information. Set an idle port number, for example 22233. Then click "Apply".

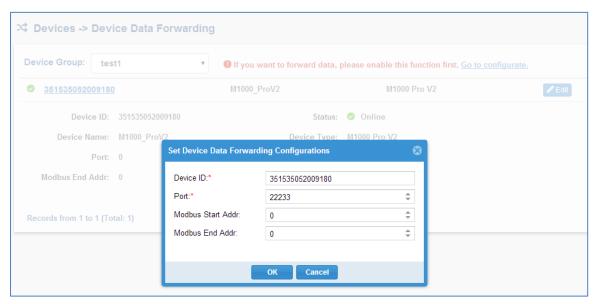

Note: Now RobustLink agent has become a TCP server, IP address is 113.113.49.201, local port number is 22233.

4. Run Hercules (download via link <a href="http://www.hw-group.com/products/hercules/index\_en.html">http://www.hw-group.com/products/hercules/index\_en.html</a> ) --> go to tab "TCP Client" --> enter IP address and Port number of above TCP server which has been created in RobustLink --> click "Connect". If succeed to connect to the TCP Server, in this document, it will show up message "Connecting to 113.113.49.201 ...

Connected to 113.113.49.201".

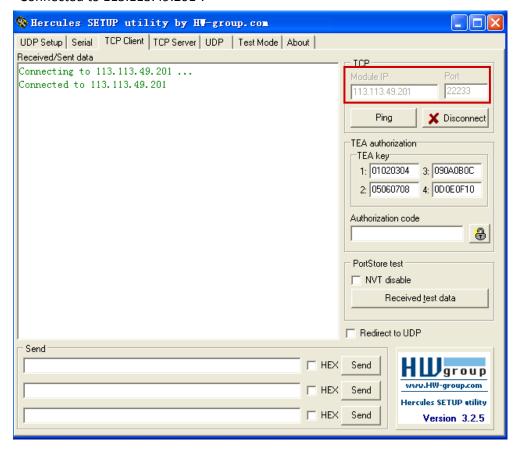

5. Run Terminal exe (download via link <a href="https://www.box.com/s/67a68jraki9k1r0lijuz">https://www.box.com/s/67a68jraki9k1r0lijuz</a>) --> select the same serial port settings of M1000 Pro V2: COM 1, Baud Rate 115200, Data Bits 8, Parity none, Stop Bits 1, Handshaking none -->

click "Connect" --> enter characters like "123456" --> click "Send".

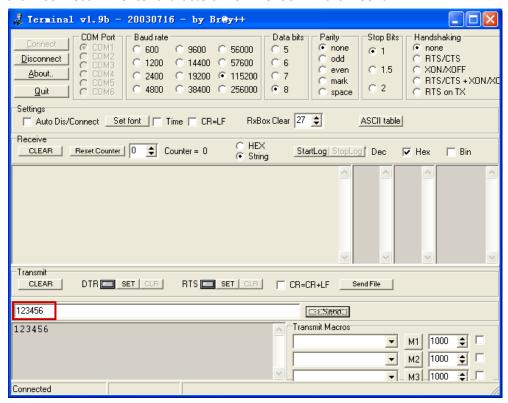

6. Check Hercules, if data "123456" shows up, that means RobustLink succeed to forward data "123456" sent from M1000 Pro V2.

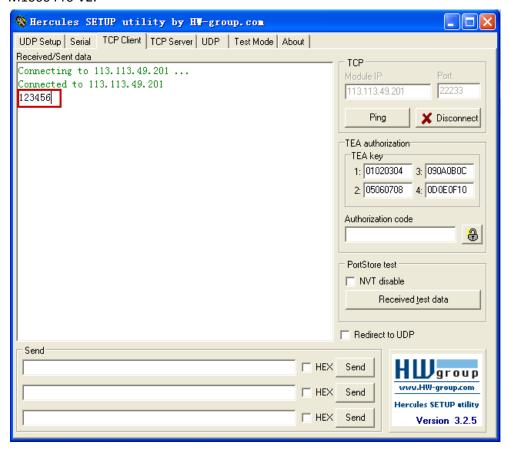

7. Enter characters "Hello" in Hercules --> click "Send".

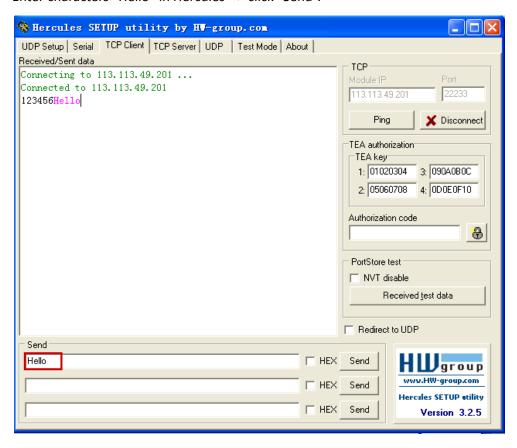

8. Check Terminal.exe, if data "Hello" shows up, that means RobustLink succeed to forward data "Hello" which is sent from Control Center.

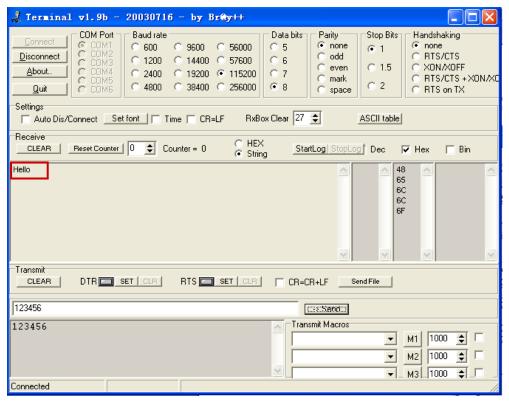

## 3.3 Manage R3000 Standard via RobustLink

### 3.3.1 Connect to RobustLink

There are two ways for R3000 Standard to connect to RobustLink, one is R3000 Standard connect to Internet through cellular network (GPRS), then connect to RobustLink; the other is to connect to Internet through Ethernet (broadband), then connect to RobustLink. In this document we use the first method.

1. Login RobustLink Web GUI, go to tab "DEVICES" -> "Devices Groups", click " The device group names test2.

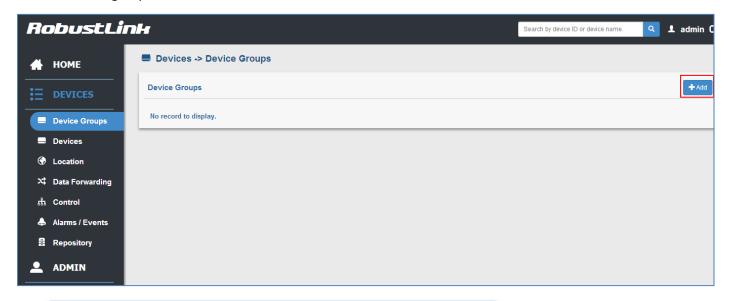

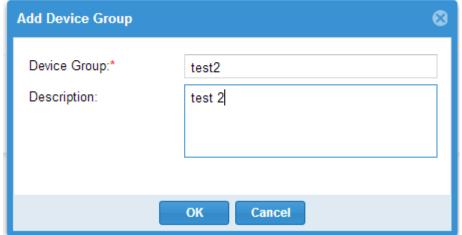

2. Click "test2" (device group name), and then it will switch to Devices page.

Click " http://www.click ", download the file template. File name: devices.xls

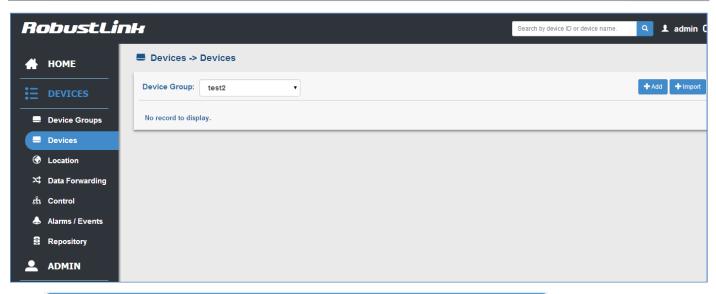

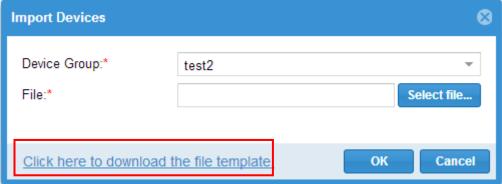

3. Open devices.xls, enter Serial Number of R3000 Standard in tab "Device ID" and **R3000\_Standard** in tab "Device Name", and then save this file. **Section 2.5 DEVICES ->devices -> Device ID @ add** will show how to find Serial Number of R3000 Standard.

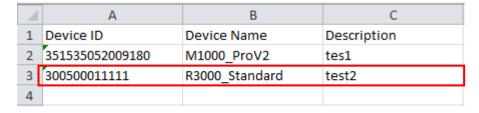

Note: In tab "Device Name", it could consist of the characters "0-9", "A-Z", "a-z", "\_", ".", "-".

4. Click tab "Select file ..." to import file devices.xls which you have filled in "Device ID" and "Device Name" of R3000 Standard.

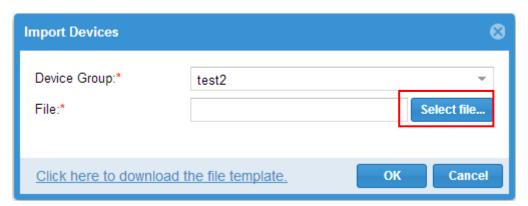

Click "Ok", the following page will display. It means R3000 Standard registers the RobustLink successfully.

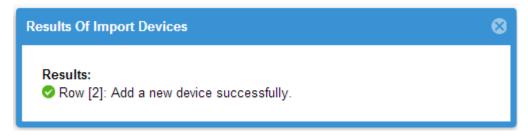

5. Regarding of R3000 Standard, Install an antenna, insert SIM card into one of the card slot. Power on R3000 Standard, login R3000 Standard's Web GUI page.

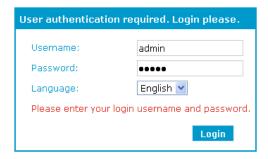

6. Go to tab "Configuration" --> "Cellular WAN" --> enter relevant correct ISP settings --> click "Apply".

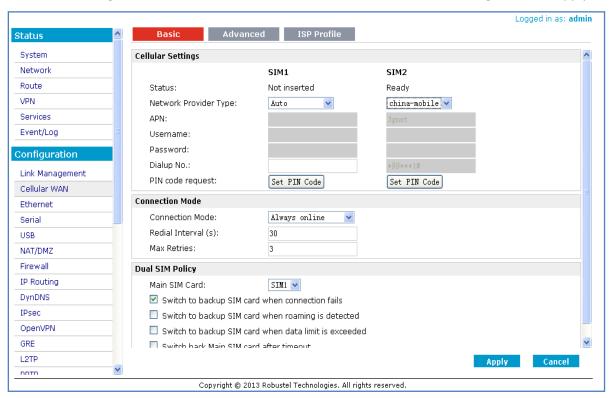

7. Go to tab "Configuration"--> "RobustLink" --> enter server (RobustLink) address and local port in the item "Server Address" and "Port". If you want set a login password for RobustLink, go to item "Password", enter a password which is presetted in the RobustLink. For example, if RobustLink set password "1234", we need to enter "1234" in here --> click "Apply" --> click "Save" --> click "Reboot".

Note: Please check the firmware version and confirm that if it is newer than Version 1.2.4.

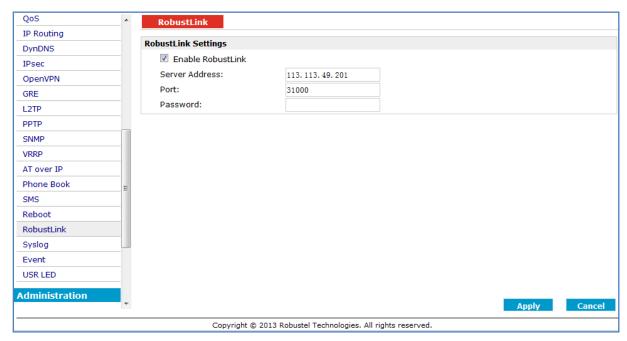

#### Note:

- **Server Address:** This address is RobustLink's IP address, which should be a public IP address or URL. For example, 113.113.49.201, the address of USB dongle we use for test in this document.
- **Port:** This port number is the local port number of Agent Server (default port number is 31000), and then enter this number in this field. If Agent Server's port number is changed to another port number basing on the real application, 11021 for example, please enter 11021 in this field.
- **Password:** Enter the password which set in the RobustLink. Please refer to section **2.13 DEVICES -> Server** -> **Device Login Password.**
- 8. If R3000 Standard login RobustLink successfully, it will show the following diagram.

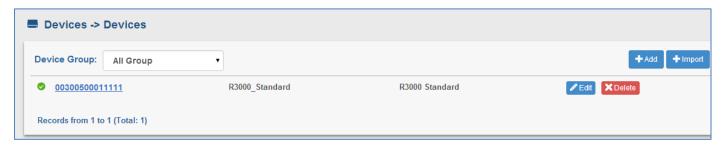

9. If click any place of device name (R3000\_standard), it will show the key information of R3000 Standard.

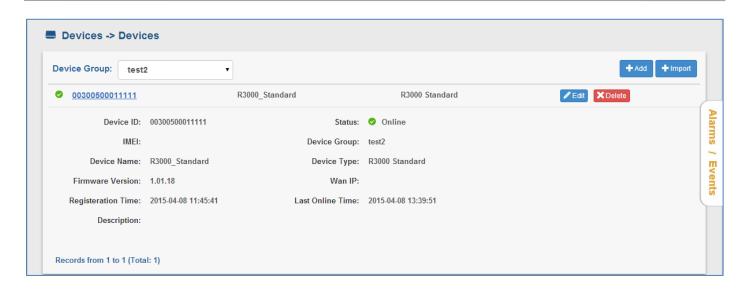

10. Click the device ID (00300500011111), it will show the detail information of R3000 Standard which include Info, Statistics, Location, Control, Alarms and Events.

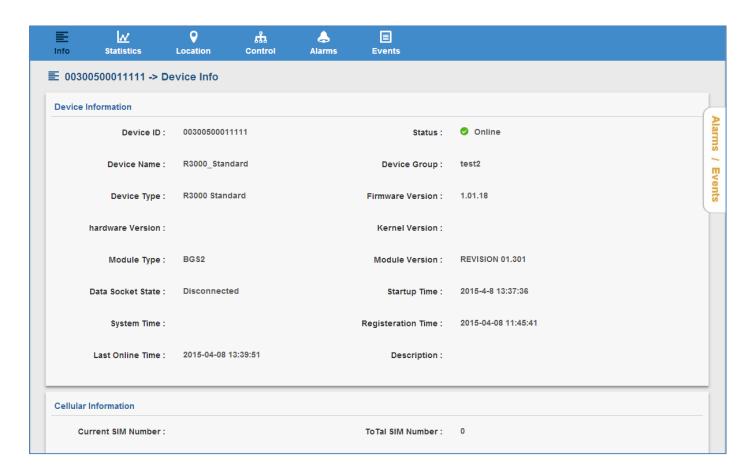

#### 3.3.2 Forward data from R3000 Standard to RobustLink

Before forwarding data from R3000 Standard via RobustLink, please check section 3.3.1 Connect to RobustLink, configure settings such as "Cellular WAN" and "Portal" to confirm R3000 Standard can successfully connect to RobustLink. After that, go to tab "Configuration" --> "Serial" --> "RS232" --> "Protocol Settings" --> "Protocol",

select "Transparent Over Rlink". Other settings such as "Interval Timeout" and "Serial Port Settings" stay default --> click "Apply" --> click "Save" --> click "Reboot".

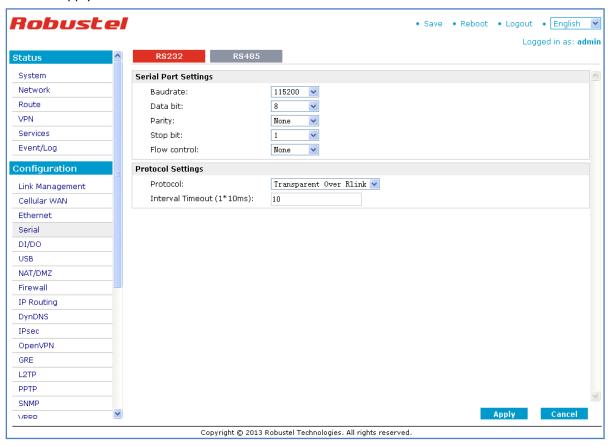

2. Open RobustLink, go to tab "Home", confirm R3000 Standard (device number is 300513060001) has logged in RobustLink.

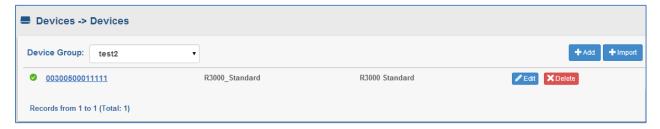

3. Go to tab "ADMIN" --> "Agent Server" --> "Agent Server Basic Setting"--> click " Enable "Enable Data Forwarding--> click " Apply " to activate these settings.

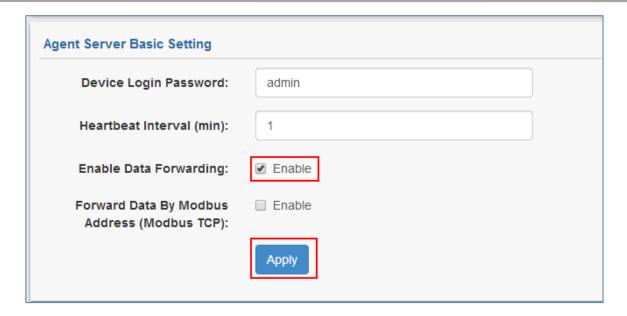

4. Go to tab "DEVICES"--> "Data Forwarding". Click any place of device name "R3000\_Standard", show details of Data Forwarding information.

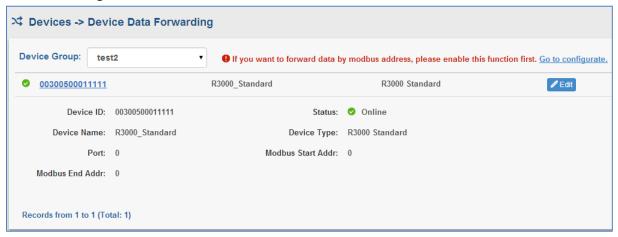

5. Click Loset an idle port number, for example 22222. Then click "Apply".

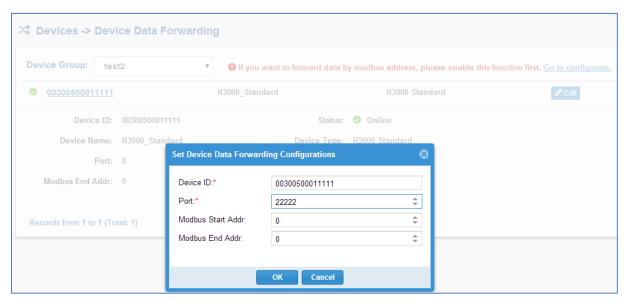

Note: Now RobustLink agent has become a TCP server, IP address is 113.113.49.201, local port number is 22222.

6. Run *Hercules* (download via link <a href="http://www.hw-group.com/products/hercules/index\_en.html">http://www.hw-group.com/products/hercules/index\_en.html</a> ) --> go to tab "TCP Client" --> enter IP address and Port number of above TCP server which has been created in RobustLink --> click "Connect". If succeed to connect to the TCP Server, in this document, it will show up message "Connecting to 113.113.49.201 ...

Connected to 113.113.49.201".

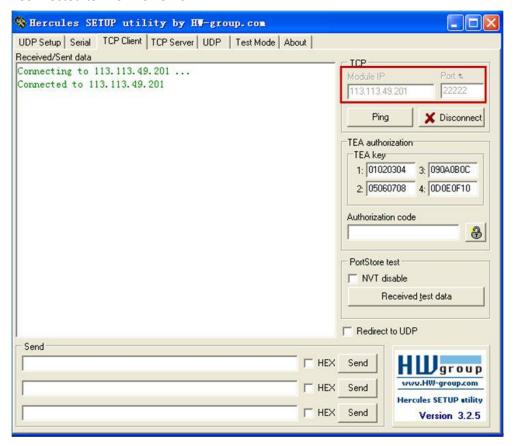

7. Run *Terminal exe* (download via link <a href="https://www.box.com/s/67a68jraki9k1r0lijuz">https://www.box.com/s/67a68jraki9k1r0lijuz</a>) --> select the same serial port settings of R3000 Standard: COM 1, Baud Rate 115200, Data Bits 8, Parity none, Stop Bits 1, Handshaking none --> click "Connect" --> enter characters like "123456" --> click "Send".

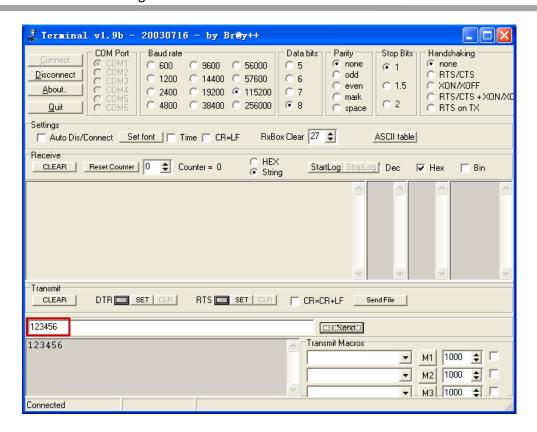

8. Check *Hercules*, if data "123456" shows up, that means RobustLink succeed to forward data "123456" sent from R3000 Standard.

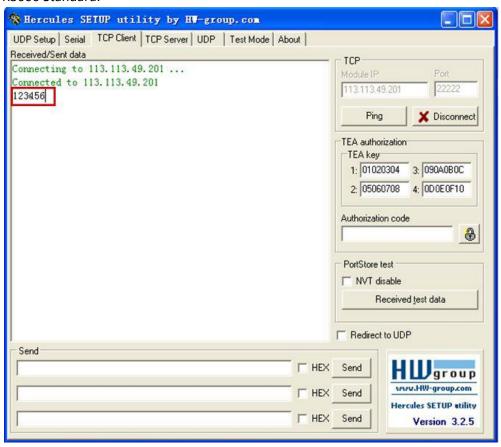

9. Enter characters "Hello" in *Hercules* --> click "Send".

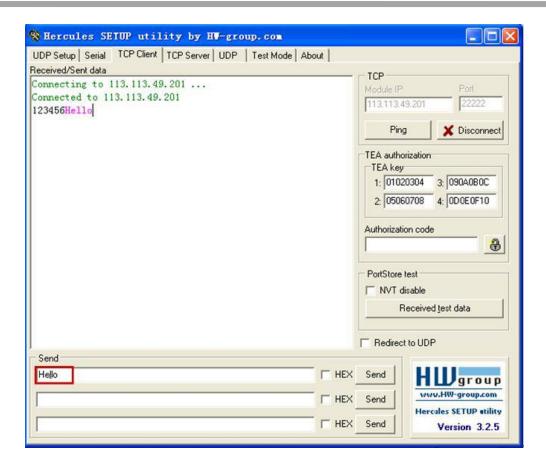

10. Check *Terminal.exe*, if data "Hello" shows up, that means RobustLink succeed to forward data "Hello" which is sent from Control Center.

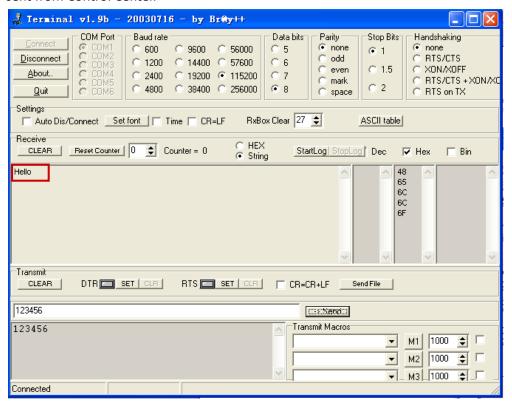

## 3.4 Email report the alarm

The email function is used with Alarm, when there one device generate one alarm, this alarm will be sent to a user's email box by email.

Configure a SMTP Server in RobustLink, and this server is used to send the email.
 Note: the SMTP Server and the port should be matched with the username. Because this RobustLink will check the SMTP Server, make sure it can access in internet.

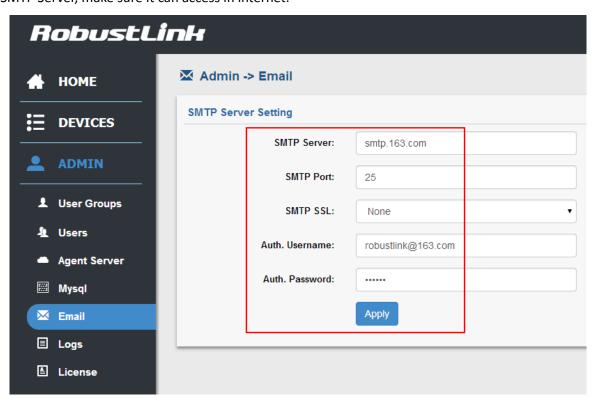

2. Set user's email box to receive the alarm report in user tab.

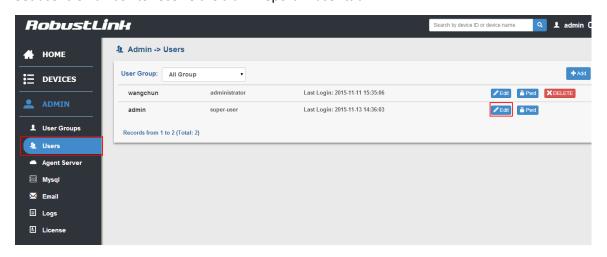

Go to Users section, click Ledit, and add the email for current user.

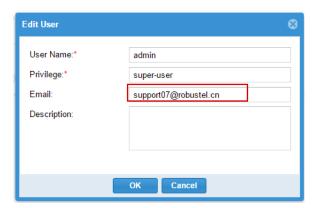

Set alarm. More details about the configuration step please refer to section 2.9 DEVICES -> Alarms/ Events.
 In this example, setting means that when device offline time is more than or equal to 10 second, the RobutsLink will receive the alarm.

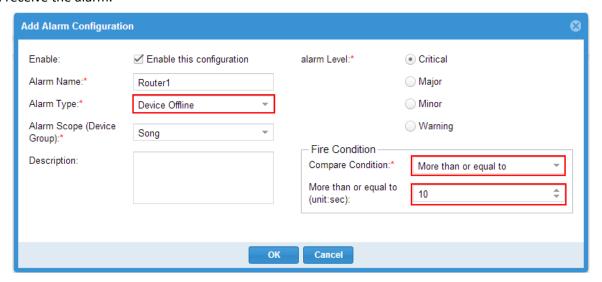

- 4. When RobustLink detects that the device is disconnected with RobustLink server, it will start to triggering the alarm configuration and counting the offline time which in order to judge the alarm if it should be happened.
- 5. Check the email to receive the mail which was sent from RobustLink SMTP server. In the mail, it can find the .html file. Open the .html file; we can know what happen with the device.

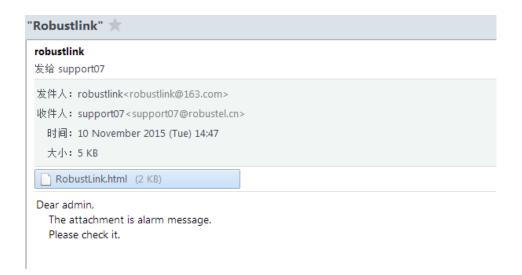